# **GARMIN.**

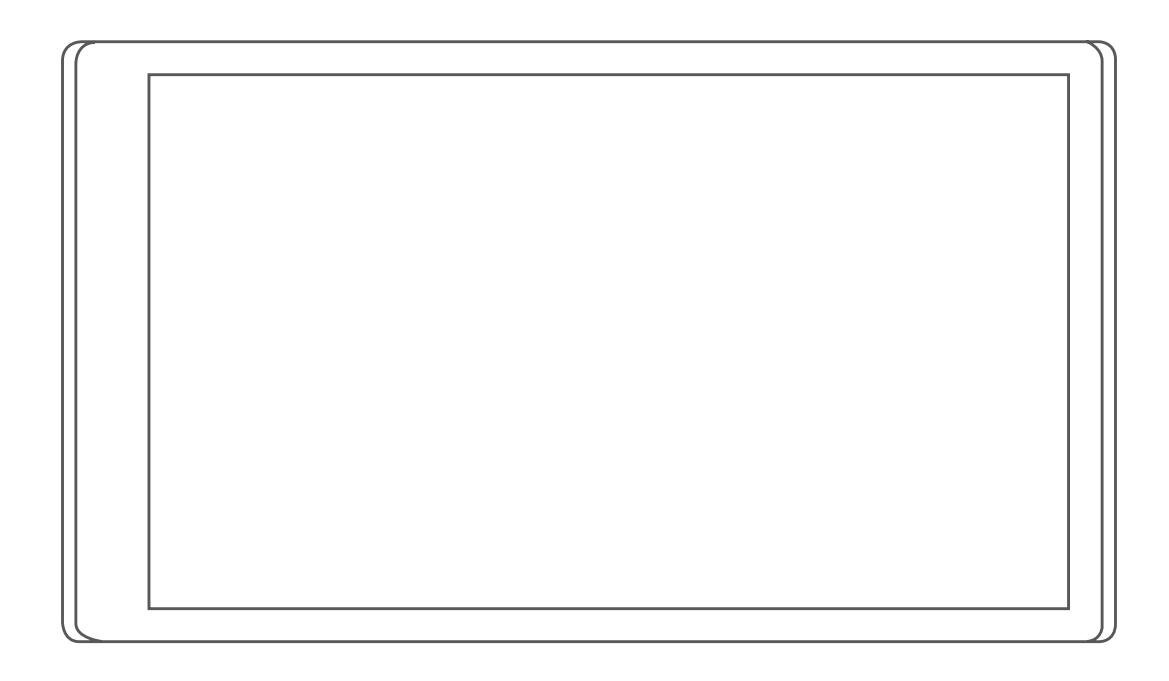

# CAMPERVAN

Käyttöopas

#### © 2021 Garmin Ltd. tai sen tytäryhtiöt

Kaikki oikeudet pidätetään. Tekijänoikeuslakien mukaisesti tätä opasta ei saa kopioida kokonaan tai osittain ilman Garmin kirjallista lupaa. Garmin pidättää oikeuden muuttaa tai parannella tuotteitaan sekä tehdä muutoksia tämän oppaan sisältöön ilman velvollisuutta ilmoittaa muutoksista tai parannuksista muille henkilöille tai organisaatioille. Osoitteessa [www.garmin.com](http://www.garmin.com) on uusimmat päivitykset ja lisätietoja tämän tuotteen käyttämisestä.

Garmin®, Garmin logo ja TracBack® ovat Garmin Ltd:n tai sen tytäryhtiöiden tavaramerkkejä, jotka on rekisteröity Yhdysvalloissa ja muissa maissa. Näitä tavaramerkkejä ei saa käyttää ilman yhtiön Garmin nimenomaista lupaa.

Garmin Drive™, Garmin Express™ ja myTrends™ ovat Garmin Ltd:n tai sen tytäryhtiöiden tavaramerkkejä. Näitä tavaramerkkejä ei saa käyttää ilman yhtiön Garmin nimenomaista lupaa.

ACSI™ on Auto Camper Service International Holding B.V:n tavaramerkki. Android™ on Google LLC:n tavaramerkki. Apple®, iPhone® ja Mac®ovat Apple Inc:n rekisteröityjä tavaramerkkejä Yhdysvalloissa ja muissa maissa. Sana BLUETOOTH® ja vastaavat logot ovat Bluetooth SIG Inc:n omaisuutta, ja yhtiöllä Garmin on lisenssi niiden käyttöön. Campercontact™ on Nederlandse Kampeerauto Clubin tavaramerkki. iOverlander™ on iOverlanderin tavaramerkki. Michelin® on Michelin Travel Partnerin rekisteröity tavaramerkki. microSD® ja microSDHC logo ovat SD-3C, LLC:n tavaramerkkejä. Tripadvisor <sup>6</sup>on Tripadvisor LLC:n rekisteröity tavaramerkki. Wi-Fi® on Wi-Fi Alliancen rekisteröity tavaramerkki. Windows® on Microsoft Corporationin rekisteröity tavaramerkki Yhdysvalloissa ja muissa maissa.

# Sisällysluettelo

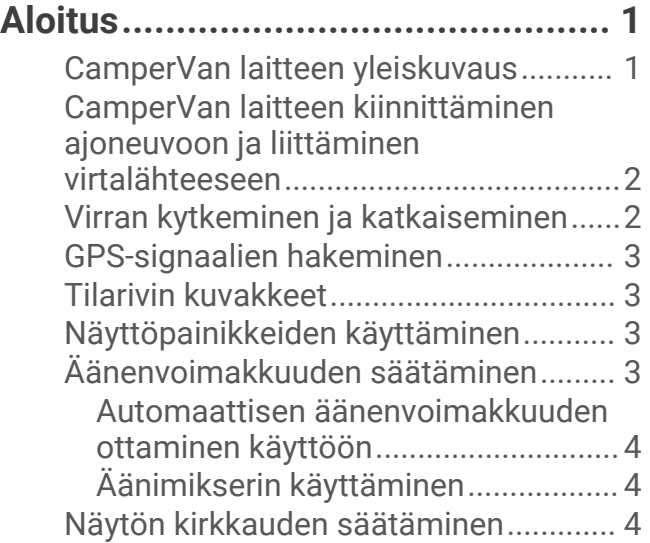

# **[Kuljettajan tarkkaavaisuutta edistävät](#page-9-0)  [toiminnot ja hälytykset.....................](#page-9-0) 4**

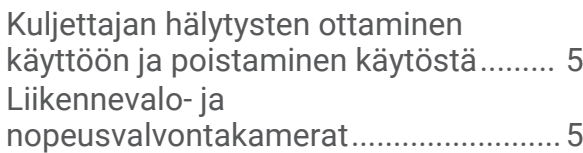

# **[Sijaintien etsiminen ja](#page-10-0)**

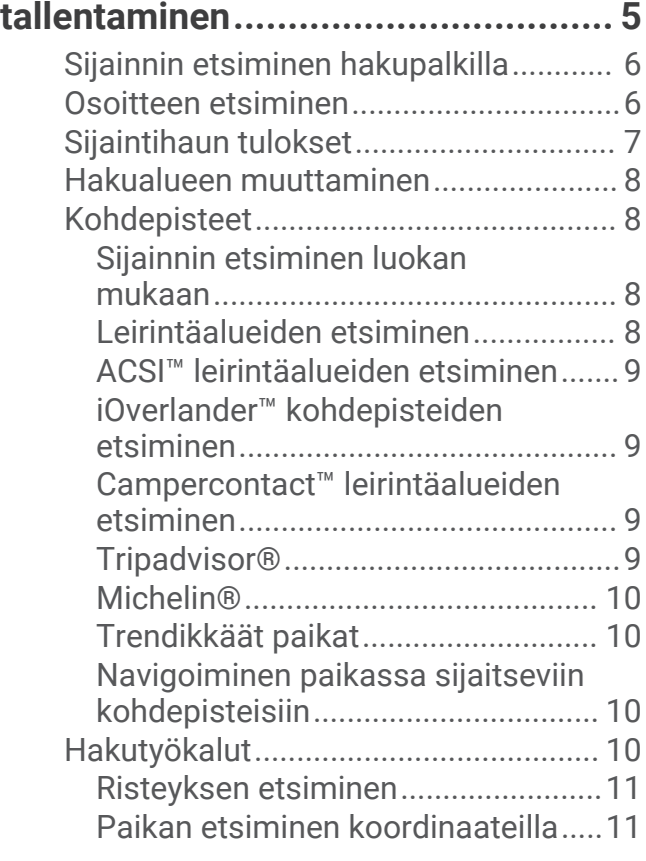

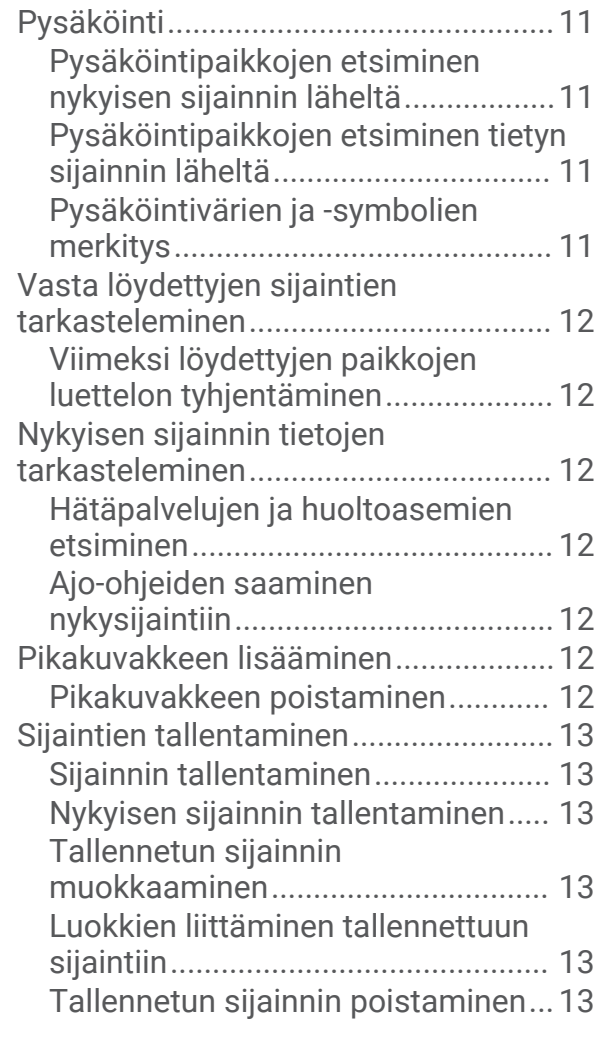

# **[Navigoiminen määränpäähän.........](#page-19-0) 14**

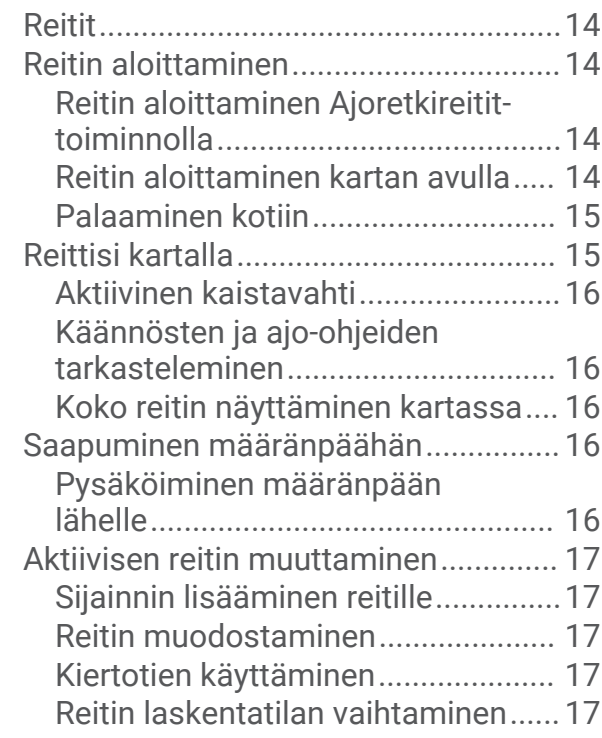

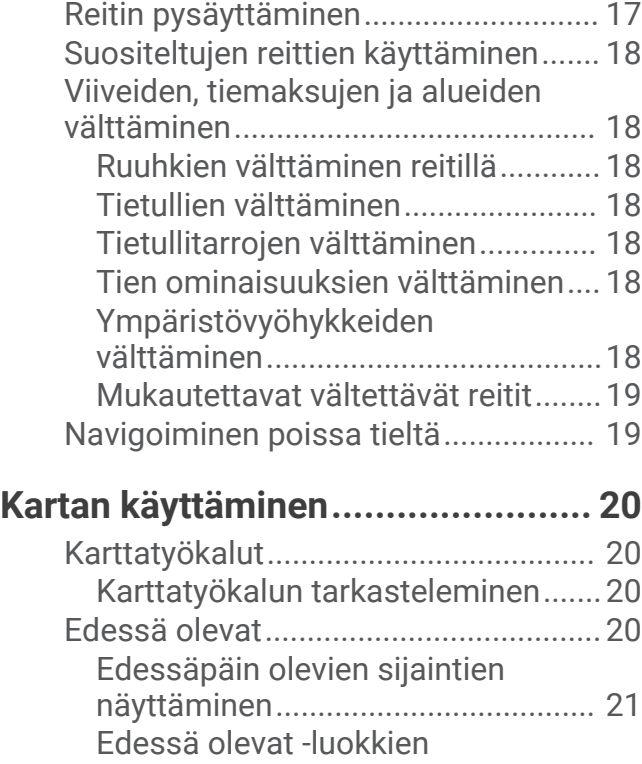

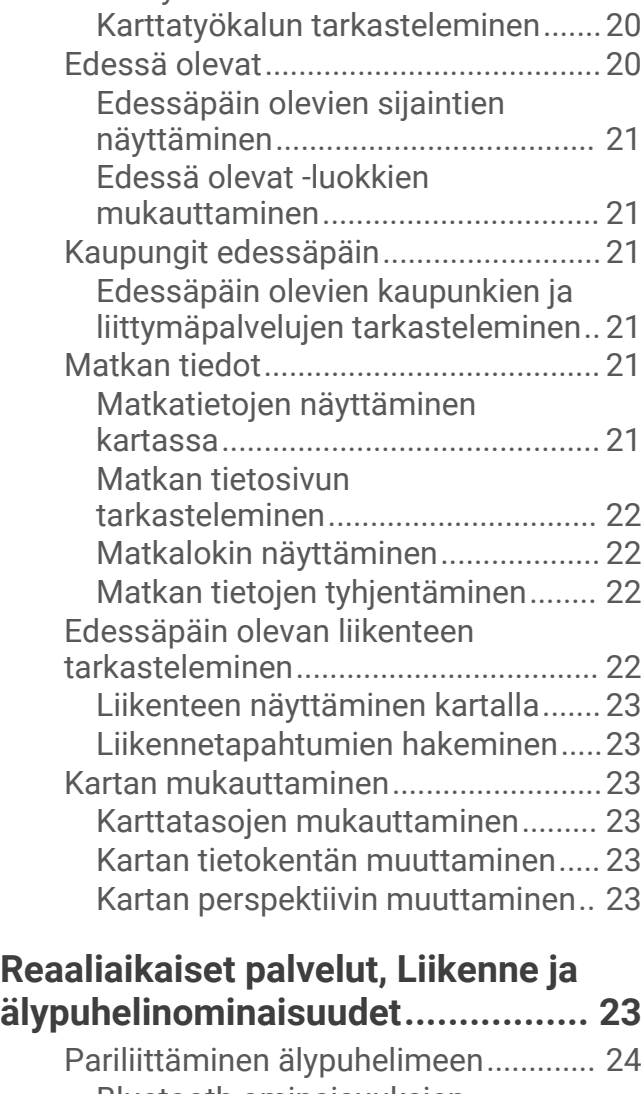

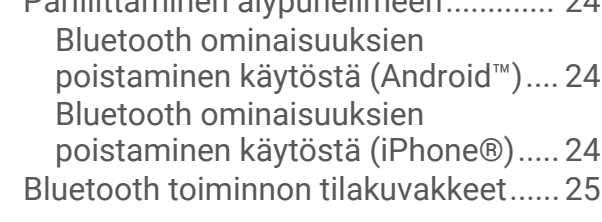

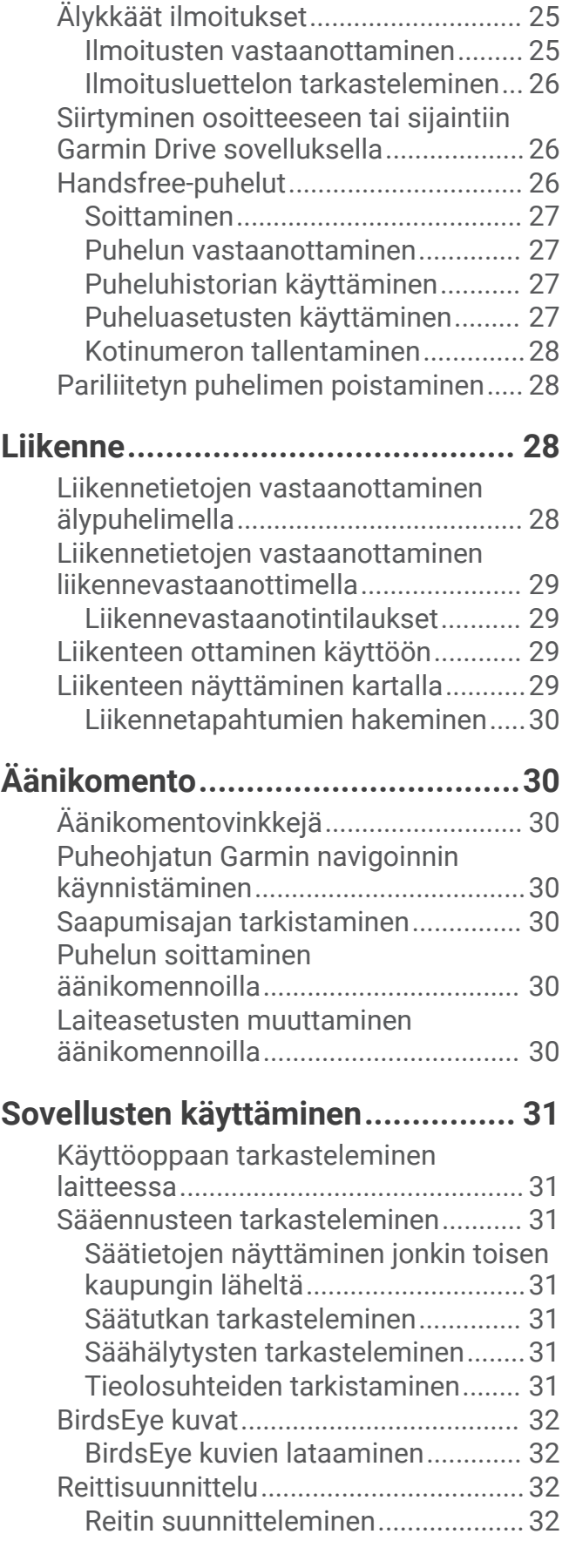

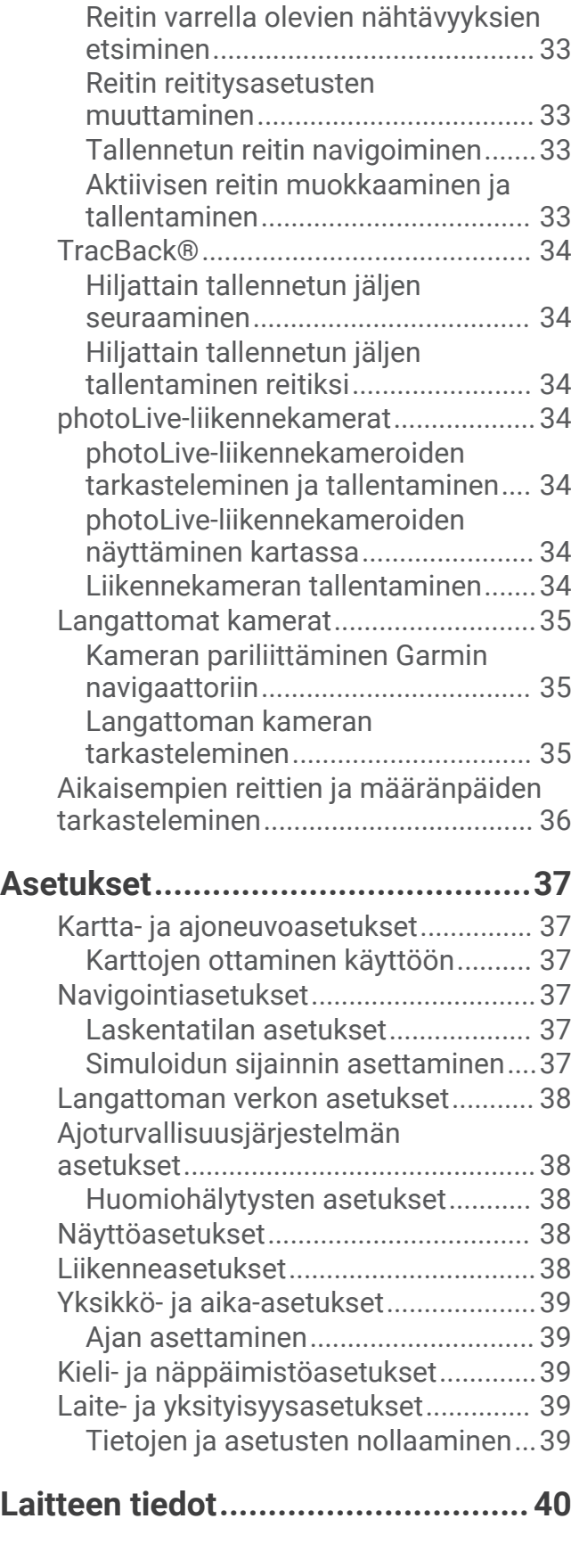

[Reitin sijaintien muokkaaminen ja](#page-38-0)  [järjestäminen uudelleen...................](#page-38-0) 33

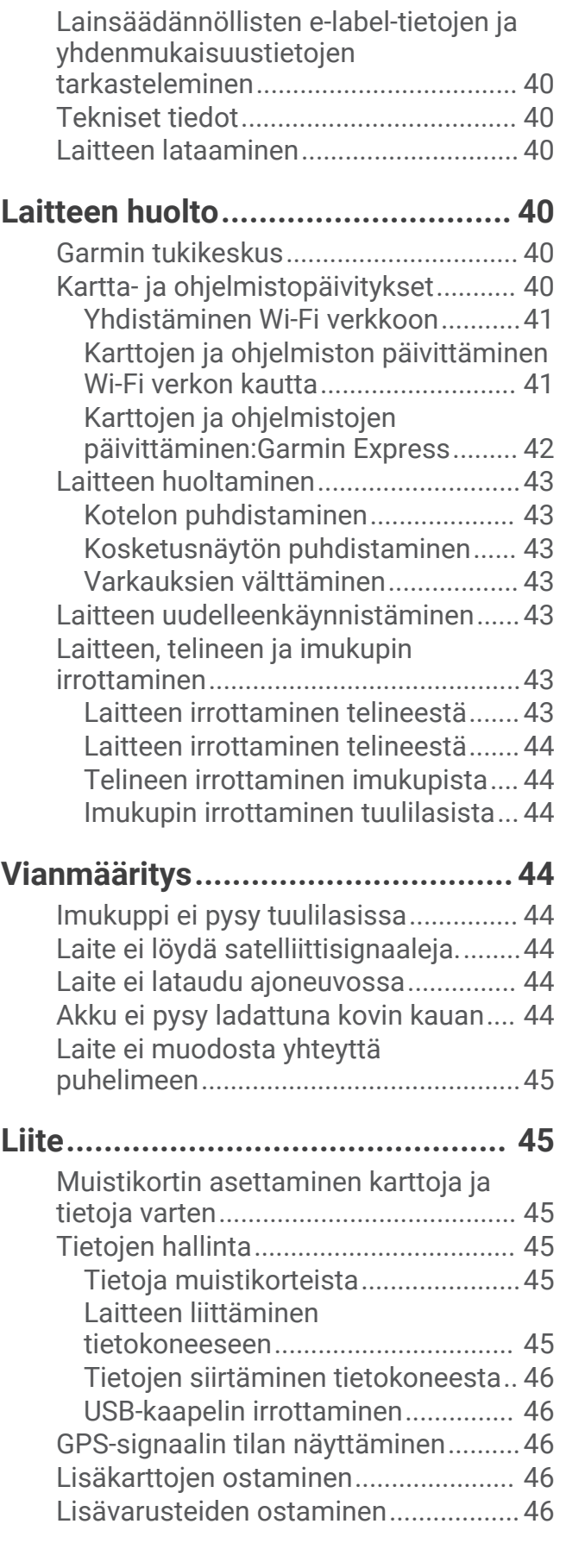

**[Hakemisto.....................................](#page-52-0) 47**

# Aloitus

#### **VAROITUS**

<span id="page-6-0"></span>Lue lisätietoja varoituksista ja muista tärkeistä seikoista laitteen mukana toimitetusta *Tärkeitä turvallisuus- ja tuotetietoja* -oppaasta.

- Päivitä laitteen kartat ja ohjelmisto (*[Kartta- ja ohjelmistopäivitykset](#page-45-0)*, sivu 40).
- Kiinnitä laite ajoneuvoon ja liitä se virtalähteeseen (*[CamperVan laitteen kiinnittäminen ajoneuvoon ja](#page-7-0)  [liittäminen virtalähteeseen](#page-7-0)*, sivu 2).
- Hae GPS-signaaleja (*[GPS-signaalien hakeminen](#page-8-0)*, sivu 3).
- Säädä äänenvoimakkuus (*[Äänenvoimakkuuden säätäminen](#page-8-0)*, sivu 3) ja näytön kirkkaus (*[Näytön kirkkauden](#page-9-0) [säätäminen](#page-9-0)*, sivu 4).
- Navigoi määränpäähän (*[Reitin aloittaminen](#page-19-0)*, sivu 14).

# CamperVan laitteen yleiskuvaus

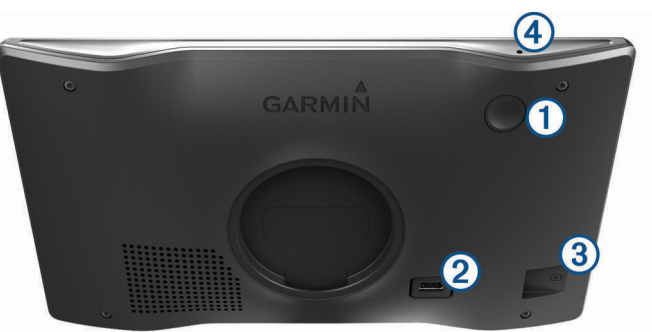

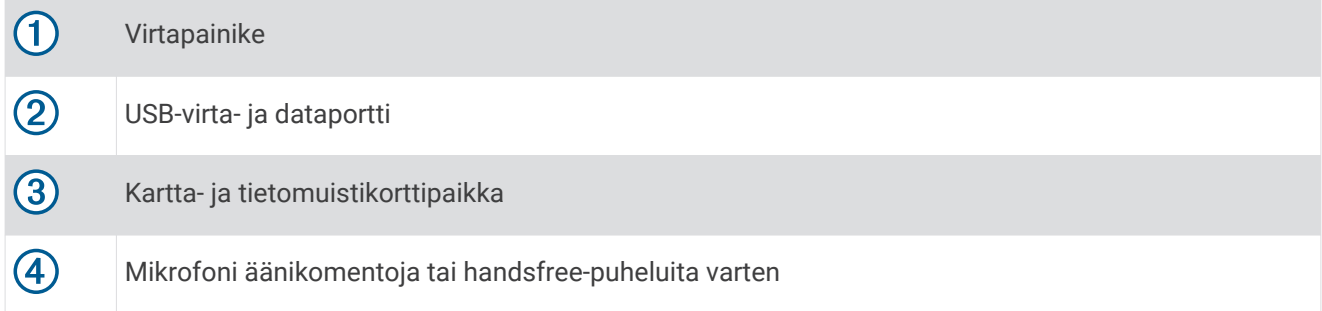

# <span id="page-7-0"></span>CamperVan laitteen kiinnittäminen ajoneuvoon ja liittäminen virtalähteeseen

#### **VAROITUS**

Tämä tuote sisältää litiumioniakun. Voit välttää henkilövahingot ja tuotteen vaurioitumisen säilyttämällä laitetta suojattuna suoralta auringonvalolta.

Lataa laite, jotta voit käyttää sitä akkuvirralla.

**1** Liitä ajoneuvon virtajohto  $\bigcirc$  laitteen USB-porttiin.

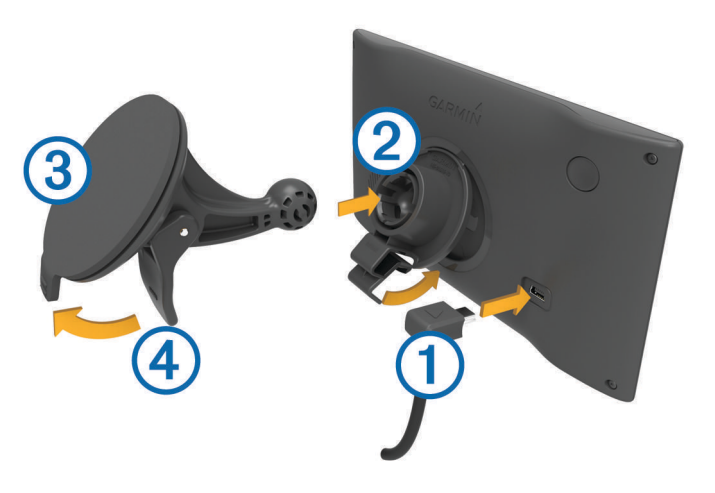

- **2** Paina telinettä  $\overline{2}$  imukupin  $\overline{3}$  päälle niin, että se napsahtaa paikalleen.
- **3** Paina imukuppi tuulilasiin ja käännä vipu  $\overline{4}$  taaksepäin tuulilasia kohti.
- **4** Kohdista telineen yläreunassa oleva kieleke laitteen takana olevaan paikkaan.
- **5** Paina telineen alaosaa laitteeseen, kunnes se napsahtaa paikalleen.
- **6** Liitä ajoneuvon virtajohdon toinen pää ajoneuvon vapaaseen virtapistorasiaan.

# Virran kytkeminen ja katkaiseminen

• Käynnistä laite painamalla virtapainiketta  $\bigoplus$ tai liittämällä laite virtalähteeseen.

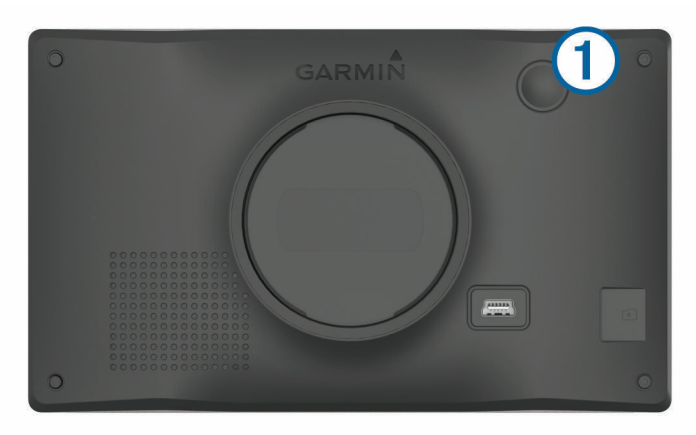

• Siirrä laite virransäästötilaan painamalla virtapainiketta, kun laite on käynnissä. Virransäästötilassa näyttö on pimeänä ja laite käyttää erittäin vähän virtaa, mutta sen voi herättää nopeasti käyttöä varten.

**VIHJE:** voit nopeuttaa laitteen latausta siirtämällä laitteen virransäästötilaan, kun lataat akkua.

• Voit sammuttaa laitteen kokonaan painamalla virtapainiketta, kunnes näyttöön tulee kehote, ja valitsemalla **Sammuta**.

Kehote näkyy viiden sekunnin kuluttua. Jos vapautat virtapainikkeen, ennen kuin näet kehotteen, laite siirtyy virransäästötilaan.

# <span id="page-8-0"></span>GPS-signaalien hakeminen

Kun käynnistät navigaattorin, GPS-vastaanottimen on määritettävä nykyinen sijainti hakemalla satelliittitietoja. Satelliittisignaalien hakuaika määräytyy useiden tekijöiden mukaan, kuten sen mukaan, miten kaukana olet paikasta, jossa viimeksi käytit navigaattoria, onko laitteesta hyvä näkyvyys taivaalle ja miten kauan sitten olet viimeksi käyttänyt navigaattoria. Kun käynnistät navigaattorin ensimmäisen kerran, satelliittisignaalien haku saattaa kestää useita minuutteja.

- **1** Käynnistä laite.
- **2** Odota, kun laite hakee satelliitteja.
- **3** Mene tarvittaessa aukealle paikalle, pois korkeiden rakennusten ja puiden luota.

 tilarivillä osoittaa satelliittisignaalin voimakkuuden. Kun vähintään puolet palkeista on täysiä, laite on valmis navigointiin.

# Tilarivin kuvakkeet

Tilarivi sijaitsee päävalikon yläreunassa. Tilarivin kuvakkeet näyttävät tietoja laitteen ominaisuuksista. Valitsemalla joitakin kuvakkeita voit muuttaa asetuksia tai näyttää lisätietoja.

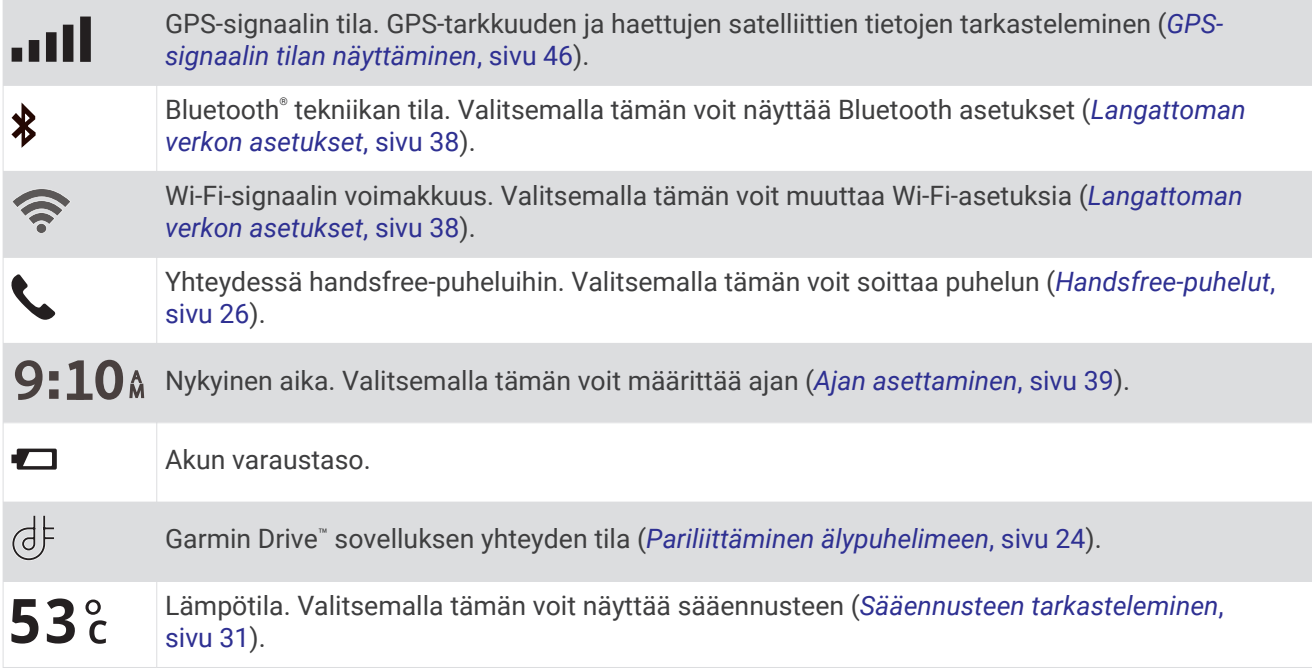

# Näyttöpainikkeiden käyttäminen

Näyttöpainikkeilla voit käyttää laitteen sivuja, valikkoja ja valikkokohtia.

- Palaa edelliseen valikkonäyttöön valitsemalla  $\langle$ .
- Palaa päävalikkoon pikaisesti painamalla <- painiketta pitkään.
- Vieritä luetteloita tai valikkoja valitsemalla  $\blacktriangle$  tai  $\blacktriangledown$ .
- Voit vierittää nopeammin painamalla  $\blacktriangle$ -tai  $\blacktriangledown$ -painiketta pitkään.
- Valitsemalla voit avata nykyisen näytön pikavalikon.

# Äänenvoimakkuuden säätäminen

- **1** Valitse  $\mathbf{I}$ )
- **2** Valitse vaihtoehto:
	- Säädä äänenvoimakkuutta liukusäätimellä.
	- Mykistä laite valitsemalla  $\mathbb{N}$ .
	- Voit ottaa käyttöön tai poistaa käytöstä muita ääniasetuksia valitsemalla vastaavat valintaruudut.

#### <span id="page-9-0"></span>Automaattisen äänenvoimakkuuden ottaminen käyttöön

Laite voi lisätä tai vähentää äänenvoimakkuutta automaattisesti taustahälyn määrän mukaan.

- **1** Valitse  $\blacksquare$ ))
- **2** Valitse **Automaattinen voimakkuus**.

### Äänimikserin käyttäminen

Äänimikserillä voit määrittää äänenvoimakkuuden eri äänille, kuten navigointiohjeille tai puheluille. Kunkin äänityypin taso on prosenttiosuus pää-äänenvoimakkuudesta.

- **1** Valitse  $\blacksquare$ ))
- **2** Valitse **Äänimikseri**.
- **3** Säädä kunkin äänityypin äänenvoimakkuutta liukusäätimillä.

# Näytön kirkkauden säätäminen

- **1** Valitse > **Näyttö** > **Kirkkaus**.
- **2** Muuta kirkkautta liukusäätimellä.

# Kuljettajan tarkkaavaisuutta edistävät toiminnot ja hälytykset

#### **HUOMIO**

Kuljettajan hälytykset ja nopeusrajoitustoiminnot ovat viitteellisiä. Kuljettaja on aina vastuussa nopeusrajoitusten noudattamisesta ja ajoturvallisuudesta. Garmin® ei vastaa mahdollisista liikennesakoista tai maksuista, joita kuljettaja voi saada, jos hän ei noudata kaikkia sovellettavia liikennelakeja ja -merkkejä.

Laite sisältää toimintoja, jotka voivat edistää ajoturvallisuutta ja parantaa tehokkuutta, vaikka ajaisit tutussa paikassa. Laitteesta kuuluu kunkin hälytyksen yhteydessä äänimerkki tai ilmoitus ja siinä näkyvät kunkin hälytyksen tiedot. Voit ottaa käyttöön tai poistaa käytöstä joidenkin kuljettajan hälytysten äänimerkit. Kaikki hälytykset eivät ole käytettävissä kaikilla alueilla.

- **Koulut**: laitteesta kuuluu äänimerkki ja siinä näkyy edessäpäin olevan koulun tai koulualueen nopeusrajoitus (jos se on käytettävissä).
- **Nopeusrajoitus ylitetty**: laitteesta kuuluu äänimerkki ja nopeusrajoituskuvakkeessa näkyy punainen reunus, kun ylität nykyisen tien ilmoitetun nopeusrajoituksen.
- **Nopeusrajoitus laskettu**: laitteesta kuuluu äänimerkki ja siinä näkyy edessäpäin oleva nopeusrajoitus, jotta voit valmistautua säätämään nopeutta.
- **Väärä suunta yksisuuntaisella kadulla**: laitteesta kuuluu äänimerkki ja siinä näkyy koko näytön kokoinen varoitus, jos ajat väärään suuntaan yksisuuntaisella kadulla. Näytön reunat ovat punaiset ja näytön yläreunassa näkyy hälytys niin kauan kuin poistut yksisuuntaiselta kadulta tai vaihdat ajosuuntaa.

**Tasoristeys**: laitteesta kuuluva äänimerkki ilmaisee edessäpäin olevan tasoristeyksen.

**Ylityspaikka eläimille**: laitteesta kuuluva äänimerkki ilmaisee edessäpäin olevan ylityspaikan eläimille.

**Mutkia**: laitteesta kuuluva äänimerkki ilmaisee tien mutkan.

- **Hitaampi liikenne**: laitteesta kuuluva äänimerkki ilmaisee hitaampaa liikennettä, kun lähestyt sitä suurella nopeudella. Laitteen tarvitsee vastaanottaa liikennetietoja, jotta voit käyttää tätä ominaisuutta (*[Liikenne](#page-33-0)*, [sivu 28\)](#page-33-0).
- **Tietyömaa**: laitteesta kuuluu äänimerkki ja siinä näkyy ilmoitus, kun lähestyt tietyömaata.
- **Kaista suljettu**: laitteesta kuuluu äänimerkki ja siinä näkyy ilmoitus, kun lähestyt suljettua kaistaa.
- **Taukojen suunnittelu**: laitteesta kuuluu äänimerkki ja se ehdottaa edessäpäin olevia levähdyspaikkoja, kun olet ajanut pitkään.

# <span id="page-10-0"></span>Kuljettajan hälytysten ottaminen käyttöön ja poistaminen käytöstä

Voit ottaa käyttöön tai poistaa käytöstä monenlaisia kuljettajan hälytyksiä.

- **1** Valitse > **Kuljettajan avustus** > **Kuljettajan hälytykset**.
- **2** Valitse kunkin hälytyksen valintaruutu tai poista valinta.

### Liikennevalo- ja nopeusvalvontakamerat

#### *HUOMAUTUS*

Garmin ei vastaa liikennevalo- tai nopeusvalvontakameratietokannan tarkkuudesta tai niiden käyttämisen seurauksista.

**HUOMAUTUS:** tämä ominaisuus ei ole käytettävissä kaikilla alueilla ja kaikissa tuotemalleissa.

Tietoja liikennevalo- ja nopeusvalvontakameroiden sijainnista on saatavilla joillakin alueilla joihinkin tuotemalleihin. Laite hälyttää, kun lähestyt ilmoitettua nopeusvalvonta- tai liikennevalokameraa.

- Joillakin alueilla laite saa reaaliaikaisesti tiedot liikennevalo- ja nopeusvalvontakameroista ollessaan yhdistettynä älypuhelimeen, jossa on käynnissä Garmin Drive sovellus.
- Voit päivittää laitteeseen tallennetun kameratietokannan Garmin Express™ ohjelmistolla [\(garmin.com](http://garmin.com/express) [/express\)](http://garmin.com/express). Päivitä laite säännöllisesti, jotta saat ajantasaisimmat kameratiedot käyttöösi.

# Sijaintien etsiminen ja tallentaminen

Laitteeseen ladatut kartat sisältävät sijainteja, kuten ravintoloita, hotelleja, autopalveluja ja yksityiskohtaisia tietoja kaduista. Minne?-valikosta voit etsiä määränpäitä monella tavalla.

Valitse päävalikosta **Minne?**.

- Voit hakea nopeasti kaikkia laitteessa olevia sijainteja valitsemalla **Haku** (*[Sijainnin etsiminen hakupalkilla](#page-11-0)*, [sivu 6](#page-11-0)).
- Voit etsiä osoitteen valitsemalla **Osoite** (*[Osoitteen etsiminen](#page-11-0)*, sivu 6).
- Voit selata tai hakea esiladattuja kohdepisteitä luokan mukaan valitsemalla **Luokat** (*[Sijainnin etsiminen](#page-13-0) [luokan mukaan](#page-13-0)*, sivu 8).
- Voit hakea eri kaupungin tai alueen läheltä valitsemalla nykyisen hakualueen vierellä (*[Hakualueen](#page-13-0)  [muuttaminen](#page-13-0)*, sivu 8).
- Voit tarkastella ja muokata tallennettuja sijainteja valitsemalla **Tallennettu** (*[Sijaintien tallentaminen](#page-18-0)*, [sivu 13\)](#page-18-0).
- Voit tarkastella viimeksi hakutuloksista valitsemiasi sijainteja valitsemalla **Viimeisimmät** (*[Vasta löydettyjen](#page-17-0) [sijaintien tarkasteleminen](#page-17-0)*, sivu 12).
- Voit navigoida tiettyihin maantieteellisiin koordinaatteihin valitsemalla **Koordinaatit** (*[Paikan etsiminen](#page-16-0) [koordinaateilla](#page-16-0)*, sivu 11).

# <span id="page-11-0"></span>Sijainnin etsiminen hakupalkilla

Hakupalkilla voit etsiä sijainteja antamalla luokan, tuotenimen, osoitteen tai kaupungin.

- **1** Valitse **Minne?**.
- **2** Valitse hakupalkissa **Haku**.
- **3** Kirjoita koko hakusana tai sen osa.
	- Ehdotetut hakusanat tulevat näkyviin hakupalkin alle.
- **4** Valitse vaihtoehto:
	- Jos haluat etsiä yrityksen tyyppiä, anna luokan nimi (esim. elokuvateatterit).
	- Jos haluat etsiä yritystä nimen mukaan, kirjoita nimi tai sen osa.
	- Voit hakea lähellä olevaa osoitetta antamalla talonumeron ja kadunnimen.
	- Jos haluat etsiä osoitetta toisesta kaupungista, anna talonumero, kadunnimi, kaupunki ja osavaltio.
	- Jos haluat etsiä kaupungin, anna kaupunki ja osavaltio.
	- Jos haluat etsiä koordinaatteja, anna leveys- ja pituusastekoordinaatit.
- **5** Valitse vaihtoehto:
	- Jos haluat etsiä ehdotetulla hakusanalla, valitse hakusana.
	- $\cdot$  Jos haluat etsiä kirjoittamallasi tekstillä, valitse $\mathsf Q$ .
- **6** Valitse tarvittaessa sijainti.

# Osoitteen etsiminen

**HUOMAUTUS:** vaiheiden järjestys saattaa vaihdella laitteeseen ladattujen karttatietojen mukaan.

- **1** Valitse **Minne?**.
- **2** Voit tarvittaessa etsiä läheltä toista kaupunkia tai aluetta valitsemalla  $\bullet$ .
- **3** Valitse **Osoite**.
- **4** Lisää osoitetiedot näytön ohjeiden mukaan.
- **5** Valitse osoite.

# <span id="page-12-0"></span>Sijaintihaun tulokset

Sijaintihaun tulokset näkyvät luettelossa alkaen lähimmästä sijainnista. Lisäksi kaikki numeroidut sijainnit näkyvät kartassa. Voit näyttää lisää tuloksia vierittämällä luetteloa alaspäin.

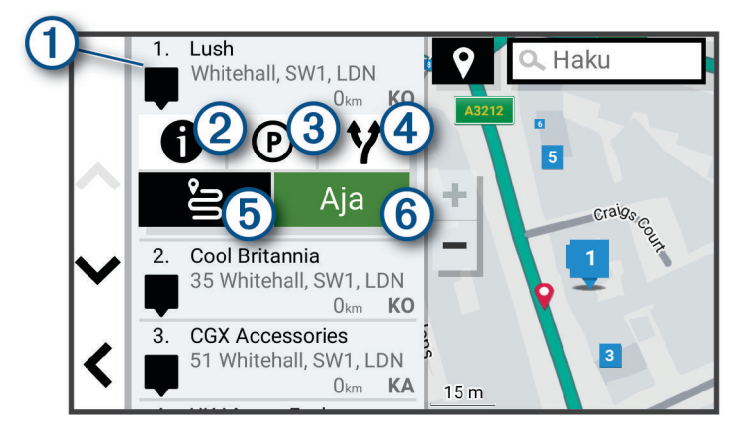

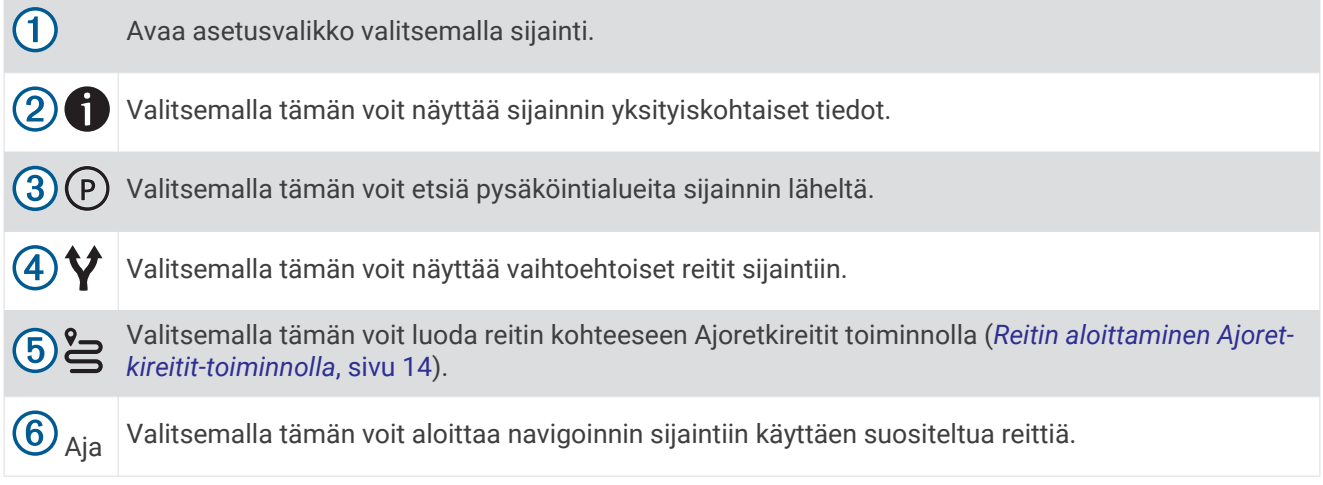

# <span id="page-13-0"></span>Hakualueen muuttaminen

Laite hakee oletusarvoisesti sijainteja nykyisen sijainnin läheltä. Voit hakea myös muualta, kuten määränpään tai jonkin toisen kaupungin läheltä tai aktiivisen reitin varrelta.

- **1** Valitse **Minne?**.
- **2** Valitse nykyisen hakualueen vierellä  $\mathbf{Q}$   $(1)$ .

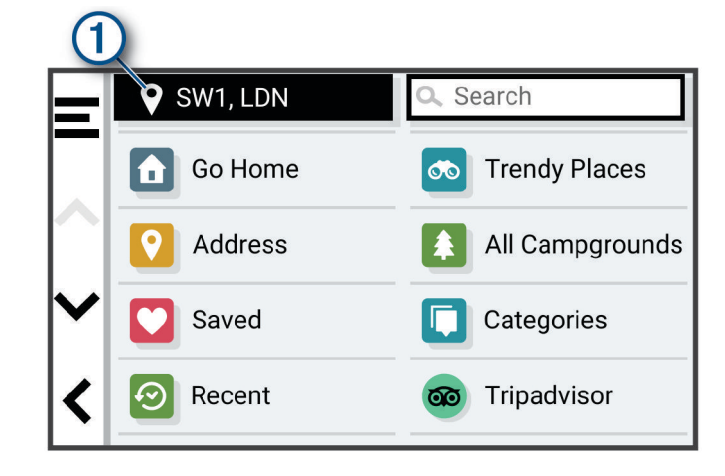

- **3** Valitse hakualue.
- **4** Valitse tarvittaessa tietty sijainti näyttöön tulevien ohjeiden mukaisesti.

Valittu hakualue näkyy  $\blacklozenge$ -kuvakkeen vierellä. Kun haet sijaintia Minne?-valikon avulla, laite ehdottaa ensin kyseisen alueen lähellä olevia sijainteja.

# Kohdepisteet

Kohdepiste on mahdollisesti hyödyllinen tai kiinnostava paikka. Kohdepisteet on järjestetty luokittain, ja ne voivat sisältää suosittuja kohteita, kuten huoltoasemia, ravintoloita, hotelleja ja viihdeareenoita.

#### Sijainnin etsiminen luokan mukaan

- **1** Valitse **Minne?**.
- **2** Valitse luokka tai valitse **Luokat**.
- **3** Valitse tarvittaessa aliluokka.
- **4** Valitse sijainti.

#### Hakeminen luokasta

Kun olet tehnyt kohdepistehaun, joissakin luokissa saattaa näkyä pikahakuluettelo, jossa näkyvät viimeisimmät neljä valitsemaasi määränpäätä.

- **1** Valitse **Minne?** > **Luokat**.
- **2** Valitse luokka.
- **3** Valitse vaihtoehto:
	- Valitse määränpää näytön oikean reunan pikahakuluettelosta. Pikahakuluettelo sisältää valitusta luokasta viimeksi löydetyt sijainnit.
	- Valitse tarvittaessa aliluokka ja määränpää.

#### Leirintäalueiden etsiminen

Valitse **Minne?** > **Kaikki leirintäalueet**.

#### <span id="page-14-0"></span>Leirintäalueiden ja niiden palvelujen etsiminen

Voit hakea matkaparkkeja ja leirintäalueita saatavilla olevien palvelujen mukaan.

- **1** Valitse **Minne?**.
- **2** Valitse matkaparkki- ja leirintäaluehaun tietojen toimittaja, kuten **ACSI**, **Campercontact** tai **iOverlander**.
- **3** Valitse tarvittaessa luokka.
- **4** Valitse **Hakusuodattimet**, valitse vähintään yksi palvelu ja valitse **Tallenna**.
- **5** Valitse sijainti.

#### ACSI™ leirintäalueiden etsiminen

**HUOMAUTUS:** tämä toiminto ei ole käytettävissä kaikilla alueilla.

Voit etsiä Auto Camper Service International (ACSI) leirintäalueita käytettävissä olevien mukavuuksien perusteella.

- **1** Valitse **Minne?** > **ACSI**.
- **2** Valitse tarvittaessa **Hakusuodattimet** ja valitse yksi tai useampi palvelu. Valitse sitten **Tallenna**.
- **3** Valitse sijainti.

#### iOverlander™ kohdepisteiden etsiminen

#### *HUOMAUTUS*

Vastaat siitä, että tiedät leirintäalueisiin ja kohdepisteisiin liittyvät säädökset ja noudatat niitä.

Laite sisältää iOverlander kohdepisteitä, joiden ansiosta voit hakea kohdepisteitä, jotka liittyvät ajamiseen maalla, kuten leirintäalueita, korjauspalveluja ja majapaikkoja.

- **1** Valitse **Minne?** > **iOverlander**.
- **2** Valitse luokka.
- **3** Valitse sijainti.

#### Campercontact™ leirintäalueiden etsiminen

**HUOMAUTUS:** tämä toiminto ei ole käytettävissä kaikilla alueilla.

Voit hakea Campercontact leirintäalueita ja matkaparkkeja saatavilla olevien palvelujen mukaan.

- **1** Valitse **Minne?** > **Campercontact**.
- **2** Valitse luokka.
- **3** Tarvittaessa voit valita **Hakusuodattimet**, valita palveluja ja valita **Tallenna**.
- **4** Valitse sijainti.

#### Tripadvisor<sup>®</sup>

Laite sisältää Tripadvisor kohdepisteitä ja niiden luokituksia. Tripadvisor luokitukset näkyvät automaattisesti hakutuloksissa vastaavien kohdepisteiden kohdalla. Voit myös etsiä lähellä olevia Tripadvisor kohdepisteitä ja lajitella etäisyyden tai suosituimmuuden mukaan.

#### Tripadvisor kohdepisteiden etsiminen

- **1** Valitse **Minne?** > **Tripadvisor**.
- **2** Valitse luokka.
- **3** Valitse tarvittaessa aliluokka.

Lähellä olevien luokan Tripadvisor kohdepisteiden luettelo tulee näyttöön.

- **4** Valitsemalla **Lajitt. tulokset** voit suodattaa näytettävät kohdepisteet etäisyyden tai suosituimmuuden mukaan (valinnainen).
- **5** Valitse  $\mathbf Q$  ja kirjoita hakusana (valinnainen).

### <span id="page-15-0"></span>Michelin<sup>®</sup>

Laite sisältää Michelin kohdepisteitä ja niiden luokituksia. Michelin luokitukset näkyvät automaattisesti hakutuloksissa vastaavien kohdepisteiden kohdalla. Voit myös etsiä lähellä olevia Michelin kohdepisteitä ja lajitella etäisyyden tai suosituimmuuden mukaan.

#### Michelin kohdepisteiden etsiminen

- **1** Valitse **Minne?** > **MICHELIN Green Guide**.
- **2** Valitse luokka.
- **3** Valitse tarvittaessa aliluokka.

Lähellä olevien luokan Michelin kohdepisteiden luettelo tulee näyttöön.

- **4** Valitsemalla **Hakusuodattimet** voit suodattaa näytettäviä kohdepisteitä etäisyyden tai suosituimmuuden mukaan (valinnainen).
- **5** Valitse  $\mathbf Q$  ja kirjoita hakusana (valinnainen).

### Trendikkäät paikat

Trendikk. paikat hakutoiminto sisältää sekä Tripadvisor että Michelin kohdepisteet ja luokitukset, joten käytössäsi on kattava nähtävyyksien luettelo. Voit suodattaa hakutuloksia luokkien ja luokitusten mukaan sekä sen mukaan, miten kaukana tulokset ovat reitiltä.

#### Trendikkäät paikat -haku

- **1** Valitse **Trendikk. paikat**.
- **2** Valitsemalla **Hakusuodattimet** voit suodattaa näytettäviä kohdepisteitä luokan tai luokituksen mukaan (valinnainen).
- **3** Valitse  $\mathbf Q$  ja kirjoita hakusana (valinnainen).

#### Navigoiminen paikassa sijaitseviin kohdepisteisiin

**HUOMAUTUS:** ominaisuus ei ehkä ole käytettävissä kaikilla alueilla eikä kaikissa tuotemalleissa.

Voit luoda reitin suuremmassa paikassa sijaitsevaan kohdepisteeseen, kuten yksittäiseen kauppaan kauppakeskuksessa tai tiettyyn terminaaliin lentokentällä.

- **1** Valitse **Minne?** > **Haku**.
- **2** Valitse vaihtoehto:
	- Hae paikkaa kirjoittamalla sen nimi tai osoite, valitsemalla  $\mathsf Q$  ja siirtymällä vaiheeseen 3.
	- Hae kohdepistettä kirjoittamalla sen nimi, valitsemalla  $\mathsf Q$  ja siirtymällä vaiheeseen 5.
- **3** Valitse paikka.

Paikan alapuolelle tulee näkyviin luettelo luokkia, kuten ravintolat, vuokra-autot tai terminaalit.

- **4** Valitse luokka.
- **5** Valitse kohdepiste ja valitse **Aja**.

Laite luo reitin kohdepistettä lähimpänä olevalle pysäköintialueelle tai sisäänkäynnille. Kun saavut määränpäähän, ruutulippu osoittaa suositellun pysäköintialueen. Merkitty piste osoittaa kohdepisteen sijainnin paikassa.

#### Tutustuminen paikkaan

**HUOMAUTUS:** ominaisuus ei ehkä ole käytettävissä kaikilla alueilla eikä kaikissa tuotemalleissa.

Voit näyttää kussakin paikassa sijaitsevien kohdepisteiden luettelon.

- **1** Valitse paikka.
- **2** Valitse > **Tutustu paikkaan**.

# Hakutyökalut

Hakutyökaluilla voit hakea tietyntyyppisiä sijainteja vastaamalla näyttöön tuleviin kehotteisiin.

#### <span id="page-16-0"></span>Risteyksen etsiminen

Voit etsiä risteystä kahden kadun, moottoritien tai muun tien väliltä.

- **1** Valitse **Minne?** > **Risteykset**.
- **2** Lisää katutiedot näytön ohjeiden mukaan.
- **3** Valitse risteys.

#### Paikan etsiminen koordinaateilla

Voit etsiä sijainnin leveys- ja pituuspiirien koordinaateilla.

- **1** Valitse **Minne?** > **Koordinaatit**.
- **2** Valitse tarvittaessa ia muuta koordinaattien muotoa tai datumia.
- **3** Anna pituus- ja leveysasteen koordinaatit.
- **4** Valitse **Aja**.

# Pysäköinti

CamperVan laite sisältää yksityiskohtaisia pysäköintitietoja, joiden avulla voit etsiä läheisiä pysäköintipaikkoja vapaiden pysäköintipaikkojen todennäköisyyden, pysäköintialueen tyypin, hinnan tai hyväksyttyjen maksutapojen perusteella.

**HUOMAUTUS:** yksityiskohtaiset pysäköintitiedot eivät ole saatavilla kaikilla alueilla eivätkä kaikkien pysäköintipaikkojen yhteydessä.

#### Pysäköintipaikkojen etsiminen nykyisen sijainnin läheltä

- **1** Valitse **Minne?** > **Luokat** > **Pysäköinti**.
- **2** Valitse **Suodata pysäköinti** ja suodata pysäköintipaikat yhden tai usean luokan perusteella valitsemalla saatavuus, tyyppi, hinta tai maksutapa (valinnainen).

**HUOMAUTUS:** yksityiskohtaiset pysäköintitiedot eivät ole saatavilla kaikilla alueilla eivätkä kaikkien pysäköintipaikkojen yhteydessä.

- **3** Valitse pysäköintipaikka.
- **4** Valitse **Aja**.

#### Pysäköintipaikkojen etsiminen tietyn sijainnin läheltä

- **1** Valitse **Minne?**.
- **2** Etsi sijaintia.
- **3** Valitse sijainti hakutuloksista.
- 4 Valitse  $(P)$ .

Näyttöön tulee luettelo valitun sijainnin lähellä olevista pysäköintialueista.

**5** Valitse **Suodata pysäköinti** ja suodata pysäköintipaikat yhden tai usean luokan perusteella valitsemalla saatavuus, tyyppi, hinta tai maksutapa (valinnainen).

**HUOMAUTUS:** yksityiskohtaiset pysäköintitiedot eivät ole saatavilla kaikilla alueilla eivätkä kaikkien pysäköintipaikkojen yhteydessä.

- **6** Valitse pysäköintipaikka.
- **7** Valitse **Aja**.

#### Pysäköintivärien ja -symbolien merkitys

Yksityiskohtaisia pysäköintitietoja sisältävät pysäköintipaikat on värikoodattu sen mukaan, miten todennäköisesti niistä löytyy pysäköintitilaa. Symbolit osoittavat käytettävissä olevan pysäköintitilan tyypin (katu tai alue), suhteelliset hintatiedot ja maksun tyypin.

Värien ja symbolien selite näkyy laitteessa.

Valitse pysäköintihaun tuloksista

# <span id="page-17-0"></span>Vasta löydettyjen sijaintien tarkasteleminen

Laite säilyttää viimeisimmät 50 löytämääsi sijaintia.

Valitse **Minne?** > **Viimeisimmät**.

### Viimeksi löydettyjen paikkojen luettelon tyhjentäminen

Valitse **Minne?** > **Viimeisimmät** > > **Tyhjennä** > **Kyllä**.

# Nykyisen sijainnin tietojen tarkasteleminen

Nykysijainti-sivulla voit näyttää tietoja nykyisestä sijainnista. Tämä on hyödyllinen ominaisuus, jos joudut kertomaan sijaintisi esimerkiksi ensiapuhenkilökunnalle.

Valitse ajoneuvo kartassa.

#### Hätäpalvelujen ja huoltoasemien etsiminen

Minne?-sivulla voit etsiä lähellä olevia sairaaloita, poliisiasemia tai huoltoasemia.

- **1** Valitse ajoneuvo kartassa.
- **2** Valitse **Sairaalat**, **Poliisiasemat**, **Polttoaine** tai **Tiepalvelut**. **HUOMAUTUS:** jotkin palveluluokat eivät ole käytettävissä kaikilla alueilla. Valitun palveluluokan sijaintiluettelo avautuu lähimmät sijainnit ylimpänä.
- **3** Valitse sijainti.
- **4** Valitse vaihtoehto:
	- Navigoi sijaintiin valitsemalla **Aja**.
	- Voit näyttää puhelinnumeron ja muut sijainnin tiedot valitsemalla  $\bigoplus$ .

#### Ajo-ohjeiden saaminen nykysijaintiin

Jos sinun on annettava ajo-ohjeet nykyiseen sijaintiisi, laite antaa ajo-ohjeita.

- **1** Valitse ajoneuvo kartassa.
- **2** Valitse > **Ohjeet luokseni**.
- **3** Valitse aloituspaikka.
- **4** Valitse **Valitse**.

# Pikakuvakkeen lisääminen

Minne?-valikkoon voi lisätä pikakuvakkeita. Pikakuvake voi viitata sijaintiin, luokkaan tai hakutyökaluun. Minne?-valikossa voi olla enintään 36 pikakuvaketta.

- **1** Valitse **Minne?** > **Lisää pikavalinta**.
- **2** Valitse kohde.

#### Pikakuvakkeen poistaminen

- **1** Valitse **Minne?** > > **Poista pikakuvake**.
- **2** Valitse poistettava pikakuvake.
- **3** Vahvista valitsemalla pikakuvake uudelleen.
- **4** Valitse **Valmis**.

# <span id="page-18-0"></span>Sijaintien tallentaminen

#### Sijainnin tallentaminen

- **1** Hae sijaintia (*[Sijainnin etsiminen luokan mukaan](#page-13-0)*, sivu 8).
- **2** Valitse sijainti hakutuloksista.
- **3** Valitse  $\bigoplus$  > Tallenna.
- **4** Kirjoita tarvittaessa nimi ja valitse **Valmis**.
- **5** Valitse **Tallenna**.

#### Nykyisen sijainnin tallentaminen

- **1** Kosketa ajoneuvokuvaketta kartassa.
- **2** Valitse **Tallenna**.
- **3** Kirjoita nimi ja valitse **Valmis**.

#### Tallennetun sijainnin muokkaaminen

- **1** Valitse **Minne?** > **Tallennettu**.
- **2** Valitse tarvittaessa luokka.
- **3** Valitse sijainti.
- 4 Valitse  $\mathbf{\hat{n}}$ .
- **5** Valitse > **Muokkaa**.
- **6** Valitse vaihtoehto:
	- Valitse **Nimi**.
	- Valitse **Puhelinnumero**.
	- Valitsemalla **Luokat** voit liittää luokkia tallennettuun sijaintiin.
	- Valitsemalla **Karttasymboli** voit vaihtaa tallennetun sijainnin symbolin kartassa.
- **7** Muokkaa tietoja.
- **8** Valitse **Valmis**.

#### Luokkien liittäminen tallennettuun sijaintiin

Voit järjestää tallennettuja sijainteja lisäämällä mukautettuja luokkia.

**HUOMAUTUS:** luokat näkyvät tallennettujen sijaintien valikossa, kun olet tallentanut vähintään 12 sijaintia.

- **1** Valitse **Minne?** > **Tallennettu**.
- **2** Valitse sijainti.
- 3 Valitse $\mathbf 3$ .
- **4** Valitse > **Muokkaa** > **Luokat**.
- **5** Anna yksi tai useampia luokan nimiä pilkulla erotettuina.
- **6** Valitse ehdotettu luokka tarvittaessa.
- **7** Valitse **Valmis**.

#### Tallennetun sijainnin poistaminen

**HUOMAUTUS:** poistettuja sijainteja ei voi palauttaa.

- **1** Valitse **Minne?** > **Tallennettu**.
- **2** Valitse > **Poista**.
- **3** Valitse poistettavien tallennettujen sijaintien valintaruudut ja valitse **Poista**.

# Navigoiminen määränpäähän

# <span id="page-19-0"></span>**Reitit**

Reitti on väylä nykyisestä sijainnistasi vähintään yhteen määränpäähän.

- Laite laskee suositeltavan reitin määränpäähän määrittämiesi asetusten mukaan, kuten reitin laskentatilan (*[Reitin laskentatilan vaihtaminen](#page-22-0)*, sivu 17) ja vältettävien kohteiden mukaan (*[Viiveiden, tiemaksujen ja](#page-23-0)  [alueiden välttäminen](#page-23-0)*, sivu 18).
- Voit aloittaa navigoinnin määränpäähän nopeasti käyttämällä suositeltua reittiä tai valita vaihtoehtoisen reitin (*Reitin aloittaminen*, sivu 14).
- Jos haluat käyttää tai välttää tiettyjä teitä, voit mukauttaa reittiä (*[Reitin muodostaminen](#page-22-0)*, sivu 17).
- Voit lisätä reitille useita määränpäitä (*[Sijainnin lisääminen reitille](#page-22-0)*, sivu 17).

# Reitin aloittaminen

- **1** Valitse **Minne?** ja etsi sijainti (*[Sijaintien etsiminen ja tallentaminen](#page-10-0)*, sivu 5).
- **2** Valitse sijainti.
- **3** Valitse vaihtoehto:
	- Aloita navigointi käyttämällä suositeltua reittiä valitsemalla **Aja**.
	- Valitse vaihtoehtoinen reitti valitsemalla  $\forall$  ja valitsemalla reitti. Vaihtoehtoiset reitit näkyvät kartan oikealla puolella.
	- Voit muokata reitin kulkua valitsemalla > **Muokkaa reittiä** ja lisäämällä reitille muotopisteitä (*[Reitin](#page-22-0) [muodostaminen](#page-22-0)*, sivu 17).

Laite laskee reitin sijaintiin ja opastaa sinua ääniopasteiden ja kartan tietojen avulla (*[Reittisi kartalla](#page-20-0)*, sivu 15). Reitillä olevien pääteiden esikatselu näkyy kartan reunassa usean sekunnin ajan.

Jos sinun tarvitsee pysähtyä muissa määränpäissä, voit lisätä ne reitille (*[Sijainnin lisääminen reitille](#page-22-0)*, sivu 17).

#### Reitin aloittaminen Ajoretkireitit-toiminnolla

Laite voi laskea reittejä, joilla käytetään ensisijaisesti mutkaisia ja mäkisiä teitä sekä mahdollisimman vähän valtateitä. Tämä voi lisätä matkan nautittavuutta, mutta samalla lisätä ajoaikaa tai -matkaa määränpäähän.

- **1** Valitse **Minne?** > **Luokat**.
- **2** Valitse tarvittaessa aliluokka.
- **3** Valitse sijainti.
- 4 Valitse 는.
- **5** Voit lisätä tai vähentää reitin pituutta liukusäätimellä.
- **6** Tarvittaessa voit lisätä muodostuspisteitä reitille valitsemalla ...
- **7** Valitse **Aja**.

#### Reitin aloittaminen kartan avulla

Voit aloittaa reitin valitsemalla sijainnin kartassa.

- **1** Valitse **Näytä kartta**.
- **2** Näytä etsittävä alue vetämällä ja zoomaamalla karttaa.
- **3** Tarvittaessa voit suodattaa näkyvät kohdepisteet luokan mukaan valitsemalla  $\mathsf{Q}$ . Sijaintimerkinnät (**11** tai sininen piste) näkyvät kartassa.
- **4** Valitse vaihtoehto:
	- Valitse paikkamerkki.
	- Valitse piste, kuten katu, risteys tai osoite.
- **5** Valitse **Aja**.

#### <span id="page-20-0"></span>Palaaminen kotiin

Kun aloitat reitin kotiin ensimmäisen kerran, laite kehottaa antamaan kotisijainnin.

- **1** Valitse **Minne?** > **Menen kotiin**.
- **2** Anna kotisijainti tarvittaessa.

#### Kotisijainnin muokkaaminen

- **1** Valitse **Minne?** > > **Aseta kotisijainti**.
- **2** Anna kotisijainti.

# Reittisi kartalla

Laite opastaa sinua ajaessasi määränpäähän ääniopasteiden ja kartan tietojen avulla. Seuraavan käännöksen tai liittymän tai muun toiminnon ohjeet näkyvät kartan yläreunassa.

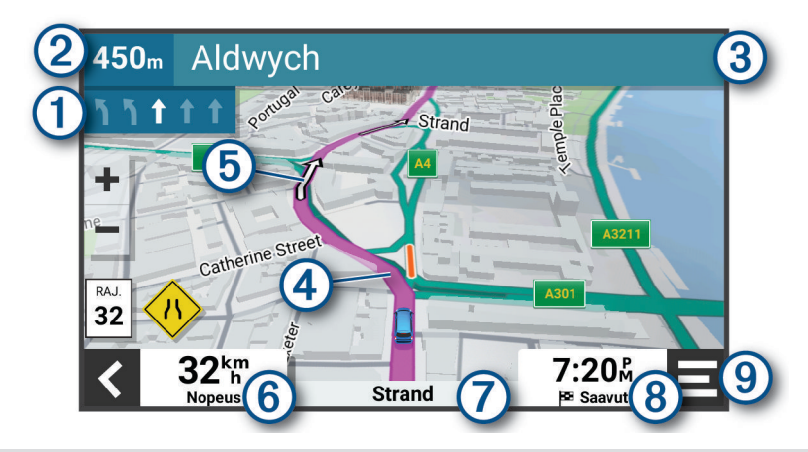

Reitin seuraava toiminto. Osoittaa seuraavan käännöksen, liittymän tai muun toiminnon ja käytettävän  $\mathbf{1}$ kaistan, jos tieto on saatavilla.

(2 Etäisyys seuraavaan toimintoon.

- Seuraavaan toimintoon liittyvän kadun tai liittymän nimi. 3
- $\overline{a}$ Reitti korostettuna kartassa.
- (5) Reitin seuraava toiminto. Kartassa olevat nuolet osoittavat tulevien toimintojen sijainnin.
	- Ajoneuvon nopeus.
- **VIHJE:** voit avata matkan tietosivun koskettamalla tätä kenttää (*[Matkan tietosivun tarkasteleminen](#page-27-0)*, [sivu 22](#page-27-0)).
- Ajamasi tien nimi. Arvioitu saapumisaika. (8 **VIHJE:** voit muuttaa kentän tietoja koskettamalla kenttää (*[Kartan tietokentän muuttaminen](#page-28-0)*, sivu 23).
- (၅ Karttatyökalut. Työkaluilla voit näyttää lisätietoja reitistäsi tai ympäristöstä.

#### <span id="page-21-0"></span>Aktiivinen kaistavahti

Kun lähestyt käännöstä, liittymää tai risteystä reitillä, kartan viereen ilmestyy tien yksityiskohtainen simulaatio, jos se on käytettävissä. Värillinen viiva  $\Omega$  osoittaa oikean kaistan käännöstä varten.

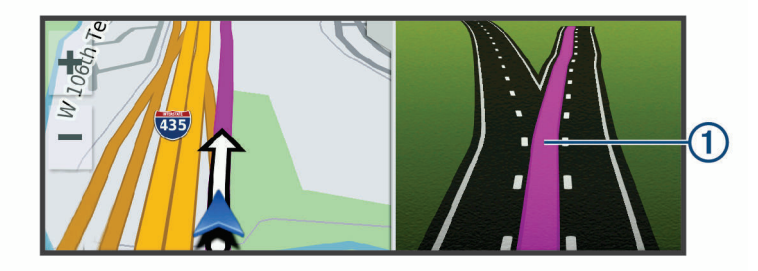

#### Käännösten ja ajo-ohjeiden tarkasteleminen

Reitin navigoinnin aikana voit tarkastella edessäpäin olevia käännöksiä, kaistanvaihtoja tai muita reitin ajoohjeita.

- **1** Valitse kartassa vaihtoehto:
	- Voit näyttää edessäpäin olevat käännökset ja ajo-ohjeet navigoidessasi valitsemalla > **Käännökset**. Karttatyökalu näyttää useita seuraavia käännöksiä tai ajo-ohjeet kartan vierellä. Luettelo päivittyy automaattisesti, kun navigoit reittiä.
	- Voit näyttää koko reitin käännökset ja ajo-ohjeet valitsemalla kartan yläreunan tekstipalkin.
- **2** Valitse käännös tai ajo-ohje (valinnainen). Näet yksityiskohtaiset tiedot. Pääteiden risteysten kuvat voivat tulla näyttöön, jos ne ovat käytettävissä.

#### Koko reitin näyttäminen kartassa

- **1** Kun navigoit reittiä, valitse jokin kohta kartassa.
- 2 Valitse ...

# Saapuminen määränpäähän

Kun lähestyt määränpäätä, laite opastaa sinut perille näyttämällä tietoja.

- $^{\bullet\bullet}$ osoittaa määränpään sijainnin kartassa, ja ääniopastus ilmoittaa, että lähestyt määränpäätä.
- Kun lähestyt joitakin määränpäitä, laite ehdottaa automaattisesti pysäköintialueita. Valitsemalla Lisää voit näyttää kaikki ehdotetut pysäköintialueet luettelossa (*Pysäköiminen määränpään lähelle*, sivu 16).
- Kun pysähdyt määränpäässä, laite lopettaa reitin automaattisesti. Jos laite ei havaitse saapumistasi automaattisesti, voit lopettaa reitin valitsemalla > **Pysäytä**.

#### Pysäköiminen määränpään lähelle

Laite voi auttaa sinua etsimään pysäköintipaikan määränpään läheltä. Kun lähestyt joitakin määränpäitä, laite ehdottaa automaattisesti pysäköintialueita.

- **1** Valitse vaihtoehto:
	- Kun laite ehdottaa pysäköintiä, voit näyttää kaikki ehdotetut pysäköintialueet valitsemalla **Lisää**. **HUOMAUTUS:** kun valitset ehdotetun pysäköintialueen, laite päivittää reitin automaattisesti.
	- Jos laite ei ehdota pysäköintipaikkoja, valitse **Minne?** > **Luokat** > **Pysäköinti** ja valitse > **Määränpää**.
- **2** Valitse **Suodata pysäköinti** ja suodata pysäköintipaikat yhden tai usean luokan perusteella valitsemalla saatavuus, tyyppi, hinta tai maksutapa (valinnainen).

**HUOMAUTUS:** yksityiskohtaiset pysäköintitiedot eivät ole saatavilla kaikilla alueilla eivätkä kaikkien pysäköintipaikkojen yhteydessä.

**3** Valitse pysäköintipaikka ja valitse **Aja**.

Laite opastaa sinut pysäköintialueelle.

# <span id="page-22-0"></span>Aktiivisen reitin muuttaminen

#### Sijainnin lisääminen reitille

Jotta voit lisätä sijainnin reitille, sinun on navigoitava reittiä (*[Reitin aloittaminen](#page-19-0)*, sivu 14).

Voit lisätä sijainteja reitin keskelle tai loppuun. Voit lisätä esimerkiksi huoltoaseman seuraavaksi määränpääksi reitille.

**VIHJE:** jos haluat luoda monimutkaisia reittejä, jotka sisältävät useita määränpäitä tai aikataulutettuja pysähdyksiä, voit suunnitella, ajoittaa ja tallentaa reittejä reittisuunnittelulla (*[Reitin suunnitteleminen](#page-37-0)*, sivu 32).

- **1** Valitse kartassa > **Minne?**.
- **2** Hae sijaintia (*[Sijaintien etsiminen ja tallentaminen](#page-10-0)*, sivu 5).
- **3** Valitse sijainti.
- **4** Valitse **Aja**.
- **5** Valitse vaihtoehto:
	- Voit lisätä sijainnin seuraavaksi määränpääksi reitille valitsemalla **Lisää seuraavaksi pysähdykseksi**.
	- Voit lisätä sijainnin reitin loppuun valitsemalla **Lisää viimeiseksi pysähdykseksi**.
	- Voit lisätä sijainnin ja muuttaa reitin määränpäiden järjestystä valitsemalla **Lisää aktiiviselle reitille**.

Laite lisää sijainnin, laskee reitin uudelleen ja opastaa sinut määränpäihin järjestyksessä.

#### Reitin muodostaminen

Jotta voit muodostaa reitin, sinun on aloitettava reitti (*[Reitin aloittaminen](#page-19-0)*, sivu 14).

Voit muuttaa reittiä muodostamalla sen manuaalisesti. Siten voit ohjata reitin tietylle tielle tai tietyn alueen läpi lisäämättä siihen määränpäitä.

- **1** Valitse jokin kartan kohta.
- **2** Valitse **Muodosta reitti**.

**VIHJE:** valitsemalla **-** voit lähentää karttaa ja valita tarkemman sijainnin.

Laite siirtyy reitinmuodostustilaan ja laskee reitin uudelleen kulkemaan valitun sijainnin kautta.

- **3** Valitse **Aja**.
- **4** Valitse tarvittaessa vaihtoehto:
	- Voit lisätä muodostuspisteitä reitille valitsemalla lisää sijainteja kartassa.
	- Voit poistaa muodostuspisteen valitsemalla sen ja valitsemalla **Poista**.

#### Kiertotien käyttäminen

Voit kiertää tietyn matkan päästä reitistä tai kiertää tietyt tiet. Tämä on hyödyllistä, jos reitillä on rakennustyömaita, suljettuja teitä tai heikot tieolosuhteet.

- **1** Valitse kartassa > **Muokkaa reittiä**.
- **2** Valitse vaihtoehto:
	- Voit kiertää tietyn matkan päästä reitistä valitsemalla **Kiertotie matkan mukaan**.
	- Voit kiertää reitin tietyn tien ympäri valitsemalla **Kiertotie tien mukaan**.

#### Reitin laskentatilan vaihtaminen

- **1** Valitse > **Navigointi** > **Laskentatila**.
- **2** Valitse vaihtoehto:
	- Valitsemalla **Nopeampi** -asetuksen voit laskea reittejä kaduilla, jotka ovat nopeita ajaa, vaikka etäisyys ei ehkä olekaan lyhin mahdollinen.
	- Valitsemalla **Linnuntietä** voit laskea maastokäyttöä varten suoraviivaisia reittejä pisteestä toiseen.

# Reitin pysäyttäminen

Valitse kartassa **| > Pysäytä**.

# <span id="page-23-0"></span>Suositeltujen reittien käyttäminen

Tämän toiminnon käyttäminen edellyttää vähintään yhden sijainnin tallentamista ja matkustushistoriaominaisuuden käyttöönottoa (*[Laite- ja yksityisyysasetukset](#page-44-0)*, sivu 39).

Toiminnon myTrends™ avulla laite pyrkii ennustamaan määränpään matkustushistorian, viikonpäivän ja kellonajan perusteella. Kun olet ajanut tallennettuun sijaintiin useita kertoja, kartan navigointipalkissa voidaan näyttää kyseinen sijainti, arvioitu ajoaika sekä liikennetiedot.

Näet suositellun reitin sijaintiin valitsemalla navigointipalkin.

# Viiveiden, tiemaksujen ja alueiden välttäminen

### Ruuhkien välttäminen reitillä

Jotta voit välttää ruuhkia, sinun on vastaanotettava liikennetietoja (*[Liikennetietojen vastaanottaminen](#page-33-0) [älypuhelimella](#page-33-0)*, sivu 28).

Laite optimoi reitin oletusarvoisesti ja välttää ruuhkia automaattisesti. Jos olet poistanut asetuksen käytöstä liikenneasetuksista (*[Liikenneasetukset](#page-43-0)*, sivu 38), voit tarkastella ja välttää ruuhkia manuaalisesti.

- 1 Valitse reitin navigoimisen aikana **E** > **Liikenne**.
- **2** Valitse **Vaihtoe. reitti**, jos se on käytettävissä.
- **3** Valitse **Aja**.

#### Tietullien välttäminen

Laite voi välttää reititystä maksullisille alueille, kuten tietulliteille, maksullisille silloille tai ruuhkaisille alueille. Laite saattaa silti sisällyttää reitille maksullisen alueen, jos muita järkeviä reittejä ei ole käytettävissä.

- **1** Valitse > **Navigointi** > **Vältettävät** > **Tietullit ja -maksut**.
- **2** Valitse **Tallenna**.

#### Tietullitarrojen välttäminen

Jos laitteen karttatiedoissa on yksityiskohtaisia tietullitarratietoja, voit välttää tai sallia tietullitarroja vaativat tiet kussakin maassa.

**HUOMAUTUS:** tämä toiminto ei ole käytettävissä kaikilla alueilla.

- **1** Valitse > **Navigointi** > **Tietullitarrat**.
- **2** Valitse maa.
- **3** Valitse vaihtoehto:
	- Jos haluat, että laite kysyy aina ennen reitittämistä tietullitarroja vaativalle alueelle, valitse **Kysy aina**.
	- Jos haluat aina välttää tietullitarroja vaativat tiet, valitse **Vältä**.
	- Jos haluat aina sallia tietullitarroja vaativat tiet, valitse **Salli**.
- **4** Valitse **Tallenna**.

#### Tien ominaisuuksien välttäminen

- **1** Valitse > **Navigointi** > **Vältettävät**.
- **2** Valitse reiteillä vältettävät tien ominaisuudet ja valitse **Tallenna**.

#### Ympäristövyöhykkeiden välttäminen

Laite voi välttää alueita, joilla on voimassa ajoneuvoa koskevia ympäristö- tai päästörajoituksia.

- **1** Valitse > **Navigointi** > **Ympäristövyöhykkeet**.
- **2** Valitse vaihtoehto:
	- Jos haluat, että laite kysyy aina ennen reitittämistä ympäristövyöhykkeelle, valitse **Kysy aina**.
	- Voit välttää ympäristövyöhykkeitä aina valitsemalla **Vältä**.
	- Voit sallia ympäristövyöhykkeet aina valitsemalla **Salli**.
- **3** Valitse **Tallenna**.

#### <span id="page-24-0"></span>Mukautettavat vältettävät reitit

Mukautettavien vältettävien reittien avulla voit välttää tiettyjä alueita tai tieosuuksia. Kun laite laskee reittiä, se välttää kyseisiä alueita ja teitä, kunhan muitakin järkeviä vaihtoehtoja on käytettävissä.

#### Tien välttäminen

- **1** Valitse > **Navigointi** > **Mukautettavat vältettävät reitit**.
- **2** Valitse tarvittaessa **Lisää vältettävä reitti**.
- **3** Valitse **Lisää vältettävä tie**
- **4** Valitse vältettävän tieosuuden aloituspiste ja sen jälkeen **Seuraava**.
- **5** Valitse tieosuuden lopetuspiste ja sen jälkeen **Seuraava**.
- **6** Valitse **Valmis**.

#### Alueen välttäminen

- **1** Valitse > **Navigointi** > **Mukautettavat vältettävät reitit**.
- **2** Valitse tarvittaessa **Lisää vältettävä reitti**.
- **3** Valitse **Lisää vältettävä alue**.
- **4** Valitse vältettävän alueen vasen ylänurkka ja valitse **Seuraava**.
- **5** Valitse vältettävän alueen oikea alanurkka ja valitse **Seuraava**. Valittu alue näkyy kartalla varjostettuna.
- **6** Valitse **Valmis**.

#### Mukautetun vältettävän poistaminen käytöstä

Voit poistaa mukautetun vältettävän reitin käytöstä poistamatta itse reittiä.

- **1** Valitse > **Navigointi** > **Mukautettavat vältettävät reitit**.
- **2** Valitse vältettävä reitti.
- **3** Valitse > **Poista käytöstä**.

#### Mukautettavien vältettävien reittien poistaminen

- 1 Valitse  $\overrightarrow{Q}$  > Navigointi > Mukautettavat vältettävät reitit >  $\overrightarrow{m}$ .
- **2** Valitse vaihtoehto:
	- Voit poistaa kaikki mukautetut vältettävät valitsemalla **Valitse kaikki** > **Poista**.
	- Voit poistaa yhden mukautetun vältettävän valitsemalla se ja valitsemalla **Poista**.

# Navigoiminen poissa tieltä

Jos et navigoi teitä pitkin, voit käyttää Pois tieltä -tilaa.

- **1** Valitse > **Navigointi**.
- **2** Valitse **Laskentatila** > **Linnuntietä** > **Tallenna**.

Seuraava reitti lasketaan suorana viivana sijaintiin.

# Kartan käyttäminen

<span id="page-25-0"></span>Kartan avulla voit navigoida reittejä (*[Reittisi kartalla](#page-20-0)*, sivu 15) tai näyttää kartan ympäristöstäsi, kun mikään reitti ei ole aktiivinen.

- **1** Valitse **Näytä kartta**.
- **2** Valitse jokin kartan kohta.
- **3** Valitse vaihtoehto:
	- Voit siirtää karttaa vasemmalle, oikealle, ylös ja alas vetämällä.
	- Voit lähentää tai loitontaa valitsemalla  $\blacktriangleright$  tai  $\blacktriangleright$
	- Voit vaihtaa Pohioinen ylös -näkymästä 3D-näkymään valitsemalla $\blacktriangle$ .
	- Voit avata reittisuunnittelun valitsemalla  $\uparrow$ <sup>†</sup> (*[Reittisuunnittelu](#page-37-0)*, sivu 32).
	- Voit suodattaa näkyvät kohdepisteet luokan mukaan valitsemalla  $\mathsf Q$ .
	- Voit aloittaa reitin valitsemalla sijainnin kartassa ja valitsemalla **Aja** (*[Reitin aloittaminen kartan avulla](#page-19-0)*, [sivu 14\)](#page-19-0).

### Karttatyökalut

Karttatyökaluilla voit käyttää nopeasti tietoja ja laitteen toimintoja, kun tarkastelet karttaa. Kun aktivoit karttatyökalun, se näkyy paneelissa kartan reunassa.

**Pysäytä**: lopettaa aktiivisen reitin navigoinnin.

**Muokkaa reittiä**: voit ajaa kiertotietä tai ohittaa sijainteja reitillä (*[Aktiivisen reitin muuttaminen](#page-22-0)*, sivu 17).

**Mykistä navigointi**: mykistää laitteen äänet.

**Kaupungit edessäpäin**: näyttää edessäpäin aktiivisella reitillä tai moottoritien varrella olevat kaupungit ja palvelut (*[Kaupungit edessäpäin](#page-26-0)*, sivu 21).

**Edellä**: näyttää edessäpäin reitillä tai tiellä olevat sijainnit (*Edessä olevat*, sivu 20).

**Elevation**: näyttää edessäpäin olevat korkeuden muutokset.

- **Liikenne**: näyttää reitin tai alueen liikenneolosuhteet (*[Edessäpäin olevan liikenteen tarkasteleminen](#page-27-0)*, sivu 22). Ominaisuus ei ole käytettävissä kaikilla alueilla eikä kaikkiin laitemalleihin.
- **Matkatiedot**: näyttää mukautettavia matkatietoja, kuten nopeuden tai matkan (*[Matkatietojen näyttäminen](#page-26-0) [kartassa](#page-26-0)*, sivu 21).
- **Käännökset**: näyttää edessäpäin olevien reitin käännösten luettelon (*[Käännösten ja ajo-ohjeiden](#page-21-0)  [tarkasteleminen](#page-21-0)*, sivu 16).
- **Puhelin**: näyttää viimeisimpien puheluiden luettelon yhdistetystä puhelimesta ja puhelun aikana puheluasetukset (*[Puheluasetusten käyttäminen](#page-32-0)*, sivu 27).
- **Sää**: näyttää alueen sääolosuhteet.
- **photoLive**: näyttää reaaliaikaiset liikennekamerat photoLive-tilauksestasi (*[photoLive-liikennekamerat](#page-39-0)*, sivu 34).
- **Ilmoita valvontakamera**: voit ilmoittaa valvonta- tai liikennevalokamerasta. Työkalu on käytettävissä ainoastaan, kun laitteessa on valvonta- tai liikennevalokameratietoja ja olet yhteydessä Garmin Drive sovellukseen (*[Reaaliaikaiset palvelut, Liikenne ja älypuhelinominaisuudet](#page-28-0)*, sivu 23).

#### Karttatyökalun tarkasteleminen

- 1 Valitse kartasta  $\blacksquare$
- **2** Valitse karttatyökalu.

Karttatyökalu näkyy paneelissa kartan reunassa.

**3** Kun haluat lopettaa karttatyökalun käytön, valitse  $\mathsf{X}$ .

### Edessä olevat

Edellä -työkalu antaa tietoja edessäpäin olevista sijainneista reitillä tai tiellä, jolla ajat. Voit tarkastella edessäpäin olevia kohdepisteitä luokittain, esimerkiksi ravintoloita, huoltoasemia ja levähdysalueita. Voit mukauttaa Edellä -työkalussa näkyviä luokkia.

#### <span id="page-26-0"></span>Edessäpäin olevien sijaintien näyttäminen

**1** Valitse kartassa > **Edellä**.

Matkan aikana karttatyökalussa näkyy tien tai reitin seuraava sijainti.

- **2** Valitse vaihtoehto:
	- Jos luokat näkyvät karttatyökalussa, voit näyttää lähellä olevat kunkin luokan sijainnit valitsemalla luokan.
	- Jos edessäpäin olevat sijainnit näkyvät karttatyökalussa, voit näyttää sijainnin tiedot tai aloittaa reitin sijaintiin valitsemalla sijainnin.

#### Edessä olevat **‑**luokkien mukauttaminen

Voit muuttaa Edellä -työkalussa näkyviä sijaintiluokkia.

- 1 Valitse kartassa **E** > **Edellä**.
- **2** Valitse luokka.
- 3 Valitse
- **4** Valitse vaihtoehto:
	- Voit siirtää luokkaa ylös- tai alaspäin luettelossa valitsemalla luokan nimen vierellä olevan nuolen ja vetämällä sitä.
	- Voit muuttaa luokkaa valitsemalla sen.
	- Voit luoda mukautetun luokan valitsemalla luokan, valitsemalla **Mukautettu haku** ja kirjoittamalla yrityksen tai luokan nimen.
- **5** Valitse **Tallenna**.

# Kaupungit edessäpäin

Kun ajat moottoritietä tai navigoit reittiä, joka sisältää moottoritien, Kaupungit edessäpäin -työkalu näyttää tietoja moottoritien varrella olevista kaupungeista. Karttatyökalu näyttää kunkin kaupungin kohdalla matkan moottoritien liittymään ja käytettävissä olevat palvelut vastaavasti kuin moottoriteiden tienviitoissa.

#### Edessäpäin olevien kaupunkien ja liittymäpalvelujen tarkasteleminen

#### **1** Valitse kartassa > **Kaupungit edessäpäin**.

Kun ajat moottoritietä tai aktiivista reittiä, karttatyökalussa näkyy tietoja edessäpäin olevista kaupungeista ja liittymistä.

**2** Valitse kaupunki.

Laite näyttää luettelon valitun kaupungin liittymässä sijaitsevista kohdepisteistä, kuten huoltoasemista, majapaikoista tai ravintoloista.

**3** Valitse sijainti ja aloita navigointi valitsemalla **Aja**.

# Matkan tiedot

#### Matkatietojen näyttäminen kartassa

Lisää matkatietotyökalu karttatyökaluvalikkoon, jotta voit näyttää matkatiedot kartassa.

Valitse kartassa **| Matkatiedot**.

#### <span id="page-27-0"></span>Mukautettujen matkatietojen tarkasteleminen kartalla

Voit käyttää matkatietojen karttatyökalua mukautettujen tietojen näyttämiseen kartalla.

- 1 Valitse kartassa **| > Matkatiedot**.
- **2** Valitse vaihtoehto:

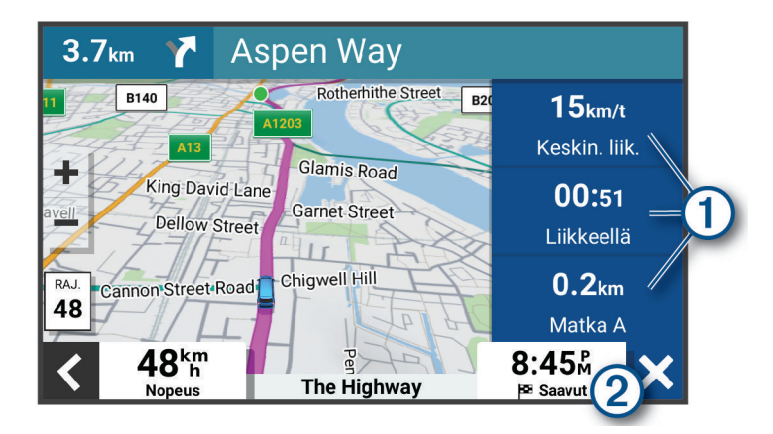

- Valitse matkatietotyökalussa tietokenttä  $\Omega$  ja valitse kentässä näytettävät tiedot.
- Valitse kartan mukautettava tietokenttä  $\Omega$  ja valitse kentässä näytettävät tiedot.

#### Matkan tietosivun tarkasteleminen

Matkan tietosivulla näkyy nopeus. Lisäksi sillä on tietoja matkasta.

Valitse kartassa **Nopeus**.

#### Matkalokin näyttäminen

Laite luo matkalokin eli tallentaa ajetun matkan.

- **1** Valitse > **Karttanäyttö** > **Karttatasot**.
- **2** Valitse **Matkahistoria**-valintaruutu.

#### Matkan tietojen tyhjentäminen

- **1** Valitse kartassa **Nopeus**.
- **2** Valitse > **Nollaa kentät**.
- **3** Valitse vaihtoehto:
	- Kun et navigoi reittiä, voit nollata kaikki muut sivun tietokentät paitsi nopeusmittarin valitsemalla ensimmäisellä sivulla **Valitse kaikki**.
	- Voit nollata matkatietokoneen tiedot valitsemalla **Nollaa kokonaistiedot**.
	- Voit nollata maksiminopeuden valitsemalla **Nollaa maksiminopeus**.
	- Nollaa matkamittari valitsemalla **Nollaa matka B**.

### Edessäpäin olevan liikenteen tarkasteleminen

#### *HUOMAUTUS*

Garmin ei vastaa liikennetietojen tarkkuudesta eikä ajantasaisuudesta.

Laitteen on vastaanotettava liikennetietoja, jotta voit käyttää tätä toimintoa (*[Liikenne](#page-33-0)*, sivu 28).

Voit tarkastella ajamallasi reitillä tai tiellä olevia liikennetapahtumia.

**1** Valitse reitin navigoimisen aikana > **Liikenne**.

Lähimpänä edessäpäin oleva liikennetapahtuma ilmestyy paneeliin kartan oikealla puolella.

**2** Voit katsoa lisätietoja valitsemalla liikennetapahtuman.

#### <span id="page-28-0"></span>Liikenteen näyttäminen kartalla

Liikenne- ja ruuhkatiedot näkyvät liikennekartalla värikoodattuina.

- **1** Valitse päävalikosta > **Liikenne**.
- **2** Tarvittaessa voit näyttää liikennekartan selitteen valitsemalla > **Selite**.

#### Liikennetapahtumien hakeminen

- **1** Valitse päävalikosta > **Liikenne**.
- 2 Valitse  $\blacksquare$  > **Ilmoitukset**.
- **3** Valitse kohde luettelosta.
- **4** Jos tapahtumia on useita, voit näyttää lisää tapahtumia nuolilla.

### Kartan mukauttaminen

#### Karttatasojen mukauttaminen

Voit määrittää, mitkä tiedot näkyvät kartassa, esimerkiksi kohdepisteiden kuvakkeet ja tieolosuhteet.

- **1** Valitse > **Karttanäyttö** > **Karttatasot**.
- **2** Valitse kunkin kartassa näytettävän tason valintaruutu.

#### Kartan tietokentän muuttaminen

- **1** Valitse kartassa tietokenttä. **HUOMAUTUS:** Nopeus-tietokenttää ei voi mukauttaa.
- **2** Valitse näytettävien tietojen tyyppi.

#### Kartan perspektiivin muuttaminen

- **1** Valitse > **Karttanäyttö** > **Karttanäkymä**.
- **2** Valitse vaihtoehto:
	- Valitsemalla **Reitti ylös** voit näyttää kartan kaksiulotteisena (2D) ajosuunta kartan yläreunassa.
	- Valitsemalla **Pohjoinen ylös** voit näyttää kartan kaksiulotteisena pohjoinen kartan yläreunassa.
	- Valitsemalla **3D**voit näyttää kartan kolmiulotteisena.

# Reaaliaikaiset palvelut, Liikenne ja älypuhelinominaisuudet

Garmin Drive sovelluksen avulla laitteesi voi vastaanottaa älykkäitä ilmoituksia ja reaaliaikaisia tietoja esimerkiksi liikenteestä ja säästä.

- **Reaaliaikaiset liikennetiedot**: lähettää laitteeseen reaaliaikaisia liikennetietoja esimerkiksi liikennetapahtumista ja ruuhkista, tietöistä sekä suljetuista teistä (*Liikenne*[, sivu 28\)](#page-33-0).
- **Säätiedot**: lähettää laitteeseen reaaliaikaisia tietoja sääennustuksista, tieolosuhteista ja säätutkista (*[Sääennusteen tarkasteleminen](#page-36-0)*, sivu 31).
- **Älykkäät ilmoitukset**: näyttää puhelimen ilmoitukset ja viestit laitteessa. Tämä toiminto ei ole käytettävissä kaikilla kielillä.

**Handsfree-puhelut**: voit soittaa ja vastaanottaa puheluita laitteella ja käyttää sitä handsfree-kaiutinpuhelimena. **Lähetä sijainteja laitteeseen**: voit lähettää sijainteja älypuhelimesta navigaattoriin.

# <span id="page-29-0"></span>Pariliittäminen älypuhelimeen

Pariliittämällä CamperVan laitteen älypuhelimeen ja Garmin Drive sovellukseen saat käyttöösi lisäominaisuuksia ja voit käyttää reaaliaikaisia tietoja (*[Reaaliaikaiset palvelut, Liikenne ja](#page-28-0)  [älypuhelinominaisuudet](#page-28-0)*, sivu 23) .

- **1** Asenna Garmin Drive sovellus älypuhelimesi sovelluskaupasta.
- **2** Käynnistä CamperVan laitteesi ja aseta 3 metrin (10 jalan) etäisyydelle älypuhelimesta.
- **3** Avaa puhelimessa Garmin Drive sovellus.
- **4** Kirjaudu näytön ohjeiden mukaan Garmin tilillesi ja tee pariliitos ja määritys.

Esiin tulee sovellusten päävalikko. Kun laitteet on pariliitetty, ne muodostavat yhteyden toisiinsa automaattisesti ollessaan käynnissä ja tarpeeksi lähellä toisiaan.

#### Bluetooth ominaisuuksien poistaminen käytöstä (Android™ )

Kaikki yhteensopivat Bluetooth ominaisuudet ovat oletusarvoisesti käytettävissä, kun pariliität puhelimen. Voit poistaa käytöstä tiettyjä Bluetooth ominaisuuksia ja pysyä yhteydessä toisiin.

- **1** Valitse  $\Omega$  > Langattomat verkot.
- **2** Valitse vaihtoehto:
	- Voit poistaa käytöstä kaikki Bluetooth ominaisuudet poistamalla valinnan Bluetooth valintaruudusta.
	- Voit poistaa vain handsfree-puhelut käytöstä valitsemalla puhelimen nimen ja poistamalla valinnan **Puhelut**-valintaruudusta.

#### Sovellusilmoitusten näyttäminen tai piilottaminen (Android)

Garmin Drive sovelluksessa voit mukauttaa, minkä tyyppisiä älypuhelimen ilmoituksia CamperVan laitteessasi näkyy.

- **1** Avaa puhelimessa Garmin Drive sovellus.
- **2** Valitse > **Älykkäät ilmoitukset**.

Näyttöön tulee luettelo älypuhelinsovellusten luokista.

**3** Valitsemalla luokan voit ottaa käyttöön tai poistaa käytöstä kyseisen sovellustyypin ilmoitukset.

#### Bluetooth ominaisuuksien poistaminen käytöstä (iPhone)

Kaikki yhteensopivat Bluetooth ominaisuudet ovat oletusarvoisesti käytettävissä, kun pariliität puhelimen. Voit poistaa käytöstä tiettyjä Bluetooth ominaisuuksia ja pysyä yhteydessä toisiin.

- **1** Valitse  $\bullet$  > Langattomat verkot.
- **2** Poista käytöstä Garmin Drive sovelluksen data ja älypuhelimen ilmoitukset valitsemalla **Älypuhelinpalvelut**  ja poistamalla valinta **Älypuhelinpalvelut**-valintaruudusta.

**VIHJE:**  $d^{\frac{1}{2}}$ ia  $\overline{a}$  näkyvät värillisinä, kun palvelut ovat aktiivisia.

#### Ilmoitusluokkien näyttäminen tai piilottaminen (iPhone)

Voit suodattaa laitteessa näkyviä ilmoituksia näyttämällä tai piilottamalla luokkia.

- **1** Valitse  $\bullet$  > Langattomat verkot.
- **2** Valitse **Älypuhelinpalvelut**.

**VIHJE:** näkyy värillisenä, kun palvelut ovat aktiivisia.

- **3** Valitse **Älykkäät ilmoitukset**.
- **4** Valitse kunkin näytettävän ilmoituksen valintaruutu.

# <span id="page-30-0"></span>Bluetooth toiminnon tilakuvakkeet

Tilakuvakkeet näkyvät kunkin pariliitetyn laitteen vierellä Bluetooth asetuksissa.

#### Valitse  $\mathbf{\ddot{\mathbf{\Sigma}}}$  > Langattomat verkot.

- Harmaa kuvake osoittaa, että ominaisuus ei ole käytössä tai sen yhteys on katkaistu kyseisessä laitteessa.
- Värillinen kuvake osoittaa, että ominaisuus on yhdistetty ja käytössä kyseisessä laitteessa.

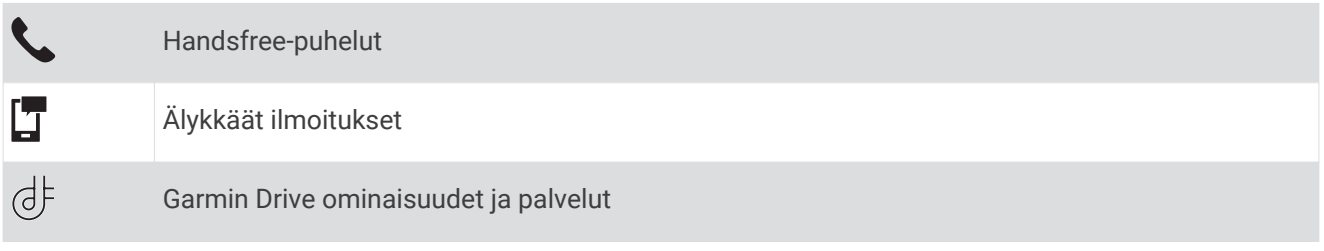

# Älykkäät ilmoitukset

Kun laite on yhteydessä Garmin Drive sovellukseen, voit tarkastella CamperVan laitteessa älypuhelimen ilmoituksia esimerkiksi tekstiviesteistä, puheluista ja kalenterin tapaamisista.

**HUOMAUTUS:** sinun tarvitsee ehkä odottaa muutaman minuutin ajan, jotta ilmoitukset näkyvät navigaattorissa, kun se on muodostanut yhteyden Garmin Drive sovellukseen. T näkyy värillisenä Bluetooth asetuksissa, kun älykkäät ilmoitukset ovat käytössä (*Bluetooth toiminnon tilakuvakkeet*, sivu 25).

#### Ilmoitusten vastaanottaminen

#### **VAROITUS**

Älä lue ilmoituksia äläkä vastaa niihin ajaessasi. Se voi haitata keskittymistä, mikä voi aiheuttaa onnettomuuden, joka voi johtaa kuolemaan tai vakaviin vammoihin.

Jotta voit käyttää tätä ominaisuutta, yhdistä laite tuettuun puhelimeen, jossa on Garmin Drive sovellus (*[Reaaliaikaiset palvelut, Liikenne ja älypuhelinominaisuudet](#page-28-0)*, sivu 23).

Useimmilla sivuilla näkyy ponnahdusikkuna, kun laite vastaanottaa ilmoituksen älypuhelimesta. Jos laite liikkuu, sinun on varmistettava, että olet matkustaja etkä kuljettaja, ennen kuin voit tarkastella ilmoituksia.

**HUOMAUTUS:** jos tarkastelet karttaa, ilmoitukset näkyvät karttatyökalussa.

• Voit ohittaa ilmoituksen valitsemalla **OK**.

Ponnahdusikkuna sulkeutuu, mutta ilmoitus pysyy aktiivisena puhelimessa.

- Voit näyttää ilmoituksen valitsemalla **Näytä**.
- Voit kuunnella ilmoituksen valitsemalla **Näytä** > **Toista**. Laite lukee ilmoituksen teksti puheeksi -tekniikalla. Tämä toiminto ei ole käytettävissä kaikilla kielillä.
- Voit tehdä lisätoimia, kuten ohittaa puhelimen ilmoituksen, valitsemalla **Näytä** ja valitsemalla vaihtoehdon. **HUOMAUTUS:** lisätoimet ovat käytettävissä ainoastaan joidenkin ilmoitustyyppien yhteydessä, ja ilmoituksen antavan sovelluksen on tuettava lisätoimia.

#### <span id="page-31-0"></span>Ilmoitusten vastaanottaminen tarkasteltaessa karttaa

#### **VAROITUS**

Älä lue ilmoituksia äläkä vastaa niihin ajaessasi. Se voi haitata keskittymistä, mikä voi aiheuttaa onnettomuuden, joka voi johtaa kuolemaan tai vakaviin vammoihin.

Ennen kuin tätä ominaisuutta voi käyttää, laite on yhdistettävä tuettuun puhelimeen, jossa on käynnissä Garmin Drive sovellus (*[Reaaliaikaiset palvelut, Liikenne ja älypuhelinominaisuudet](#page-28-0)*, sivu 23).

Kun tarkastelet karttaa, uudet ilmoitukset näkyvät näytön reunassa karttatyökalussa. Jos laite liikkuu, sinun on varmistettava, että olet matkustaja etkä kuljettaja, ennen kuin voit tarkastella ilmoituksia.

- Voit ohittaa ilmoituksen valitsemalla  $\blacktriangleright$  tai odottamalla, että ponnahdusikkuna sulkeutuu.
- Ponnahdusikkuna sulkeutuu, mutta ilmoitus pysyy aktiivisena puhelimessa.
- Voit näyttää ilmoituksen valitsemalla ilmoitustekstin.
- $\cdot$  Voit kuunnella ilmoituksen valitsemalla $\blacktriangleright$ .
	- Laite lukee ilmoituksen teksti puheeksi -tekniikalla. Tämä toiminto ei ole käytettävissä kaikilla kielillä.
- Voit kuunnella ilmoituksen äänikomennolla sanomalla **Toista viesti**. **HUOMAUTUS:** tämä on käytettävissä ainoastaan, kun valittu kieli tukee äänikomentoja ja karttatyökalussa näkyy  $\bar{\mathbb{U}}$ .

#### Ilmoitusluettelon tarkasteleminen

Voit näyttää kaikkien aktiivisten ilmoitusten luettelon.

**1** Valitse > **Älykkäät ilmoitukset**.

Ilmoitusluettelo tulee näyttöön. Lukemattomat ilmoitukset näkyvät mustina ja aiemmin luetut harmaina.

- **2** Valitse vaihtoehto:
	- Voit näyttää ilmoituksen valitsemalla ilmoituksen kuvauksen.
	- $\cdot$  Voit kuunnella ilmoituksen valitsemalla $\blacktriangleright$ . Laite lukee ilmoituksen teksti puheeksi -tekniikalla. Tämä toiminto ei ole käytettävissä kaikilla kielillä.

# Siirtyminen osoitteeseen tai sijaintiin Garmin Drive sovelluksella

Voit etsiä Garmin Drive sovelluksella osoitetta, yritystä tai kohdepistettä ja lähettää sen CamperVan laitteeseesi navigointia varten.

- **1** Valitse Garmin Drive sovelluksesta **Minne?**.
- **2** Valitse vaihtoehto:
	- Voit hakea lähellä olevaa osoitetta antamalla talonumeron ja kadunnimen.
	- Jos haluat etsiä osoitetta toisesta kaupungista, anna talonumero, kadunnimi, kaupunki ja osavaltio.
	- Jos haluat etsiä yritystä nimen mukaan, kirjoita nimi tai sen osa.
	- Jos haluat etsiä kaupungin, anna kaupunki ja osavaltio.

Samalla kun kirjoitat, alla olevaan hakukenttään tulee ehdotuksia.

**3** Valitse ehdotettu hakutulos.

Sovellus näyttää sijainnin kartalla.

**4** Aloita reitti valitsemalla **Aja**.

CamperVan laite aloittaa navigoinnin valittuun sijaintiin, joka lisätään viimeisimpiin hakuihisi Minne?-valikossa.

# Handsfree-puhelut

**HUOMAUTUS:** vaikka useimpia puhelimia tuetaan ja niitä voi käyttää, emme voi taata minkään tietyn puhelinmallin yhteensopivuutta. Kaikki ominaisuudet eivät välttämättä ole käytettävissä puhelimesi kanssa.

Laite voi muodostaa langattomalla Bluetooth tekniikalla yhteyden matkapuhelimeen. Tällöin laite on handsfreelaite (*[Reaaliaikaiset palvelut, Liikenne ja älypuhelinominaisuudet](#page-28-0)*, sivu 23). Kun olet yhteydessä, voit soittaa ja vastaanottaa puheluita laitteella.

### <span id="page-32-0"></span>Soittaminen

#### Numeron valitseminen

- **1** Valitse > **Puhelin** > **Soita**.
- **2** Anna luku.
- **3** Valitse **Soita**.

#### Soittaminen puhelinluettelossa olevalle yhteyshenkilölle

Puhelinluettelo ladataan puhelimesta laitteeseen aina, kun puhelin ja laite muodostavat yhteyden toisiinsa. Saattaa kulua muutama minuutti, ennen kuin puhelinmuistio on käytettävissä. Jotkin puhelimet eivät tue tätä toimintoa.

- **1** Valitse > **Puhelin** > **Puhelinluettelo**.
- **2** Valitse yhteystieto.
- **3** Valitse **Soitto**.

#### Kohteeseen soittaminen

- **1** Valitse > **Puhelin** > **Selaa luokkia**.
- **2** Valitse kohdepiste.
- **3** Valitse **Soitto**.

#### Puhelun vastaanottaminen

Kun vastaanotat puhelun, valitse **Vastaa** tai **Hylkää**.

#### Puheluhistorian käyttäminen

Puheluhistoria ladataan puhelimesta laitteeseen aina, kun puhelin ja laite muodostavat yhteyden toisiinsa. Saattaa kulua muutama minuutti, ennen kuin puheluhistoria on käytettävissä. Jotkin puhelimet eivät tue tätä toimintoa.

- **1** Valitse > **Puhelin** > **Puheluhistoria**.
- **2** Valitse luokka.

Näyttöön tulee puheluluettelo, jossa viimeisimmät puhelut näkyvät ylimpinä.

**3** Valitse puhelu.

#### Puheluasetusten käyttäminen

Puhelun sisäiset asetukset ovat käytettävissä, kun vastaat puheluun. Kaikki asetukset eivät välttämättä ole käytettävissä puhelimessasi.

**VIHJE:** jos suljet puheluasetussivun, voit avata sen uudelleen valitsemalla missä tahansa näytössä  $\Box$ . Voit myös valita soittajan kartassa.

- Määritä neuvottelupuhelu valitsemalla **Lisää puhelu**.
- Siirrä ääni puhelimeen valitsemalla **Puhelu meneillään navigaattorissa**.

**VIHJE:** käytä tätä toimintoa, jos haluat katkaista Bluetooth yhteyden ja jatkaa puhelua tai jos haluat puhua rauhassa.

• Voit käyttää valintanäppäimistöä valitsemalla **Näppäimistö**.

**VIHJE:** tämän toiminnon avulla voit käyttää automaattisia järjestelmiä, kuten vastaajaa.

- Voit mykistää mikrofonin valitsemalla **Mykistä navigointi**.
- Lopeta puhelu valitsemalla **Lopeta**.

#### <span id="page-33-0"></span>Kotinumeron tallentaminen

**VIHJE:** kun olet tallentanut kotinumeron, voit muokata sitä valitsemalla tallennettujen sijaintien luettelosta Koti (*[Tallennetun sijainnin muokkaaminen](#page-18-0)*, sivu 13).

- **1** Valitse > **Puhelin** > > **Aseta kotinumero**.
- **2** Kirjoita puhelinnumero:
- **3** Valitse **Valmis**.

#### Soittaminen kotiin

Soittaminen kotiin edellyttää kotisijainnin puhelinnumeron määrittämistä.

Valitse > **Puhelin** > **Soita kotiin**.

# Pariliitetyn puhelimen poistaminen

Voit poistaa pariliitetyn puhelimen, jotta se ei enää muodosta yhteyttä laitteeseen automaattisesti.

- **1** Valitse  $\mathbf{\Omega}$  > Langattomat verkot.
- **2** Valitse puhelin ja valitse **Unohda laite**.

# Liikenne

#### *HUOMAUTUS*

Garmin ei vastaa liikennetietojen tarkkuudesta eikä ajantasaisuudesta.

Laite voi näyttää tietoja edessäpäin olevan tien tai reitin liikenteestä. Voit määrittää laitteen välttämään liikennettä laskiessaan reittejä ja etsimään uuden reitin määränpäähän, jos aktiivisella reitillä on merkittävä ruuhka (*[Liikenneasetukset](#page-43-0)*, sivu 38). Liikennekartassa voit etsiä alueelta mahdollisia ruuhkia.

Laitteen tarvitsee vastaanottaa liikennetietoja, jotta se voi näyttää niitä.

- Kaikki tuotemallit voivat vastaanottaa liikennetietoja ilman tilausta Garmin Drive sovelluksen kautta (*Liikennetietojen vastaanottaminen älypuhelimella*, sivu 28).
- Kaikki tuotemallit voivat vastaanottaa liikennetietoja lisävarusteena hankittavan liikennevastaanottimen kautta (*[Liikennetietojen vastaanottaminen liikennevastaanottimella](#page-34-0)*, sivu 29). Jos haluat etsiä ja ostaa yhteensopivan liikennevastaanottimen, siirry tuotesivulle osoitteessa [garmin.com.](http://garmin.com)

Liikennetiedot eivät ole saatavissa kaikilla alueilla. Lisätietoja liikennepalvelun kattavuusalueista on osoitteessa [garmin.com/traffic.](http://garmin.com/traffic)

### Liikennetietojen vastaanottaminen älypuhelimella

Laite voi vastaanottaa liikennetietoja ilman tilausta ollessaan yhdistettynä älypuhelimeen, jossa on käynnissä Garmin Drive sovellus.

- **1** Yhdistä laite Garmin Drive sovellukseen (*[Reaaliaikaiset palvelut, Liikenne ja älypuhelinominaisuudet](#page-28-0)*, sivu 23).
- **2** Valitse CamperVan laitteessa > **Liikenne** ja varmista, että **Liikenne**-valintaruutu on valittu.

# <span id="page-34-0"></span>Liikennetietojen vastaanottaminen liikennevastaanottimella

#### *HUOMAUTUS*

Lämmitettävät (pinnoitetut) tuulilasit voivat heikentää liikennevastaanottimen suorituskykyä.

Liikennevastaanotin vastaanottaa liikennetietoja radioteitse lähetetyn signaalin kautta alueilla, joilla palvelu on saatavilla. Jotta laite voi vastaanottaa liikennetietoja verkon kautta, laitteen on oltava liitettynä ajoneuvon virtalähteeseen liikennepalvelua tukevalla virtajohdolla. Liikennevastaanotin toimitetaan joidenkin tuotemallien mukana (*Liikenne*[, sivu 28\)](#page-33-0). Jos tuotemallin mukana ei toimiteta liikennevastaanotinta, voit siirtyä tuotesivulle osoitteessa [garmin.com](http://garmin.com) ja etsiä ja ostaa yhteensopivan liikennevastaanotinkaapelin.

Liikennetiedot eivät ole saatavissa kaikilla alueilla. Lisätietoja liikennepalvelun kattavuusalueista on osoitteessa [garmin.com/traffic.](http://garmin.com/traffic)

Liitä laite ajoneuvon virtalähteeseen liikennepalvelua tukevalla virtajohdolla (*[CamperVan laitteen](#page-7-0)  [kiinnittäminen ajoneuvoon ja liittäminen virtalähteeseen](#page-7-0)*, sivu 2).

Jos tuotemalli tukee liikennetietoja, myös laitteen mukana toimitettu ajoneuvon virtajohto tukee liikennepalvelua. Jos olet ostanut liikennevastaanottimen kaapelin lisävarusteena, liitä laite ajoneuvon virtalähteeseen lisävarustekaapelilla.

Kun olet liikennepalvelun kattamalla alueella, laite voi näyttää liikennetietoja ja auttaa välttämään ruuhkia.

#### Liikennevastaanotintilaukset

Useimmat liikennevastaanottimet sisältävät alueellisen liikennetietotilauksen. Lisäksi liikennevastaanottimeen voi lisätä lisäalueiden tilauksia. Lisätietoja on osoitteessa [garmin.com/traffic.](http://garmin.com/traffic)

#### Liikennetilausten tarkasteleminen

Valitse > **Liikenne** > **Tilaukset**.

#### Tilauksen lisääminen

Voit ostaa muiden alueiden tai maiden liikennetilauksia.

- **1** Valitse > **Liikenne**.
- 2 Valitse **Tilaukset** >  $\frac{1}{\sqrt{2}}$
- **3** Kirjoita FM-liikennevastaanottimen tunnus muistiin.
- **4** Siirry osoitteeseen [garmin.com/fmtraffic](http://www.garmin.com/fmtraffic) ja osta tilaus, jotta saat 25-merkkisen koodin.

Liikennetilauskoodia ei voi käyttää uudelleen. Palvelun jokaisen uusimiskerran yhteydessä on hankittava uusi koodi. Jos omistat useita FM-liikennevastaanottimia, kullekin laitteelle on hankittava oma koodi.

- **5** Valitse laitteessa **Seuraava**.
- **6** Anna koodi.
- **7** Valitse **Valmis**.

# Liikenteen ottaminen käyttöön

Jotta voit ottaa liikenteen käyttöön, liitä laite yhteensopivaan liikennevastaanottimen kaapeliin (*[Liikennetietojen](#page-33-0) [vastaanottaminen älypuhelimella](#page-33-0)*, sivu 28).

Voit ottaa käyttöön tai poistaa käytöstä liikennetiedot.

- **1** Valitse > **Liikenne**.
- **2** Valitse **Liikenne**-valintaruutu.

# Liikenteen näyttäminen kartalla

Liikenne- ja ruuhkatiedot näkyvät liikennekartalla värikoodattuina.

- **1** Valitse päävalikosta > **Liikenne**.
- **2** Tarvittaessa voit näyttää liikennekartan selitteen valitsemalla > **Selite**.

#### <span id="page-35-0"></span>Liikennetapahtumien hakeminen

- **1** Valitse päävalikosta > **Liikenne**.
- 2 Valitse  $\blacksquare$  > **Ilmoitukset**.
- **3** Valitse kohde luettelosta.
- **4** Jos tapahtumia on useita, voit näyttää lisää tapahtumia nuolilla.

# Äänikomento

**HUOMAUTUS:** äänikomentotoiminto ei ole käytettävissä kaikilla kielillä ja alueilla eikä kaikissa malleissa.

**HUOMAUTUS:** Ääniohjattu navigointi ei välttämättä toimi odotetusti meluisassa ympäristössä.

Äänikomentotoiminnolla voit käyttää laitetta sanomalla sanoja ja komentoja. Äänikomentovalikosta voi valita ääniopastuksen ja käytettävissä olevien komentojen luettelon.

# Äänikomentovinkkejä

- Puhu selkeästi laitteeseen päin.
- Sano joka pyynnön aluksi *OK, Garmin*.
- Hiljennä taustahälyä esimerkiksi sulkemalla radio, jotta laite tulkitsee komennot mahdollisimman tarkasti.
- Vastaa laitteen äänikehotuksiin tarvittaessa.
- Jos et saa hyödyllistä vastausta, kokeile muotoilla pyyntö uudelleen.
- Jos laite ei vastaa pyyntöihin, varmista että se ei ole lähellä kaiutinta tai ilmastointiaukkoa, josta mahdollisesti kuuluva ääni voi häiritä mikrofonin toimintaa.

# Puheohjatun Garmin navigoinnin käynnistäminen

Puheohjatun Garmin navigoinnin ansiosta voit esimerkiksi hakea sijainteja ja osoitteita, aloittaa reittejä käännöskohtaisten ohjeiden avulla ja soittaa handsfree-puheluita yksinkertaisilla äänikomennoilla.

- Sano *OK, Garmin* ja sano pyyntö.
	- Voit sanoa esimerkiksi seuraavanlaisia ilmauksia:
	- *OK, Garmin, take me home.*
	- *OK, Garmin, where's the library?*

### Saapumisajan tarkistaminen

Kun reitti on aktiivinen, voit tarkistaa arvioidun saapumisajan määränpäähän sanomalla ilmauksen.

Sano *OK, Garmin, what time will we arrive?*.

# Puhelun soittaminen äänikomennoilla

Voit soittaa pariliitetyn älypuhelimen puhelinmuistiossa oleville yhteyshenkilöille käyttäen äänikomentoja.

Sano *OK, Garmin, call* ja sano yhteyshenkilön nimi.

Voit sanoa esimerkiksi *OK, Garmin, call Mom.*.

# Laiteasetusten muuttaminen äänikomennoilla

Esimerkiksi näillä ilmauksilla voit määrittää laiteasetusten arvoksi 0–10.

- *OK, Garmin, increase the volume.*
- *OK, Garmin, set the volume to 0.*
- *OK, Garmin, set the volume to 9.*

# Sovellusten käyttäminen

# <span id="page-36-0"></span>Käyttöoppaan tarkasteleminen laitteessa

Voit tarkastella koko käyttöopasta laitteen näytössä monilla kielillä.

**1** Valitse > **Käyttöopas**.

Käyttöopas on saman kielinen kuin ohjelmiston teksti (*[Kieli- ja näppäimistöasetukset](#page-44-0)*, sivu 39).

2 Voit hakea tekstiä käyttöoppaasta valitsemalla **Q** (valinnainen).

### Sääennusteen tarkasteleminen

Laitteen on vastaanotettava säätietoja, jotta voit käyttää tätä toimintoa. Voit vastaanottaa säätietoja yhdistämällä laitteen Garmin Drive sovellukseen (*[Reaaliaikaiset palvelut, Liikenne ja älypuhelinominaisuudet](#page-28-0)*, [sivu 23\)](#page-28-0).

**1** Valitse > **Sää**.

Laite näyttää nykyiset sääolosuhteet ja usean päivän ennusteen.

**2** Valitse päivä.

Kyseisen päivän sääennuste tulee näyttöön.

#### Säätietojen näyttäminen jonkin toisen kaupungin läheltä

- **1** Valitse > **Sää** > **Nykyinen sijainti**.
- **2** Valitse vaihtoehto:
	- Voit näyttää suosikkikaupunkisi sään valitsemalla kaupungin luettelosta.
	- Voit lisätä suosikkikaupungin valitsemalla **Lisää kaupunki** ja kirjoittamalla kaupungin nimen.

#### Säätutkan tarkasteleminen

Ennen kuin tätä ominaisuutta voi käyttää, laite on yhdistettävä tuettuun puhelimeen, jossa on käynnissä Garmin Drive sovellus (*[Reaaliaikaiset palvelut, Liikenne ja älypuhelinominaisuudet](#page-28-0)*, sivu 23).

- **1** Valitse > **Säätutka**.
- **2** Näytä tutkakartta animoituna valitsemalla .

#### Säähälytysten tarkasteleminen

Ennen kuin tätä ominaisuutta voi käyttää, laite on yhdistettävä tuettuun puhelimeen, jossa on käynnissä Garmin Drive sovellus (*[Reaaliaikaiset palvelut, Liikenne ja älypuhelinominaisuudet](#page-28-0)*, sivu 23).

**HUOMAUTUS:** tämä toiminto ei ole käytettävissä kaikilla alueilla.

Kun käytät laitetta ajaessasi, kartassa saattaa näkyä säähälytyksiä. Lisäksi voit näyttää säähälytyskartan nykyisen sijaintisi läheltä tai valitun kaupungin läheltä.

- **1** Valitse > **Sää**.
- **2** Valitse tarvittaessa kaupunki.
- **3** Valitse > **Säähälytykset**.

#### Tieolosuhteiden tarkistaminen

Ennen kuin tätä ominaisuutta voi käyttää, laite on yhdistettävä tuettuun puhelimeen, jossa on käynnissä Garmin Drive sovellus (*[Reaaliaikaiset palvelut, Liikenne ja älypuhelinominaisuudet](#page-28-0)*, sivu 23).

Voit tarkastella säiden aiheuttamia tieolosuhteita joko omalla alueellasi, omalla reitilläsi tai toisessa kaupungissa.

- **1** Valitse > **Sää**.
- **2** Valitse tarvittaessa kaupunki.
- **3** Valitse > **Tieolosuhteet**.

# <span id="page-37-0"></span>BirdsEye kuvat

BirdsEye kuvat ovat ladattavia, tarkkoja karttakuvia, kuten yksityiskohtaisia satelliittikuvia ja rasteripohjaisia topografisia karttoja. Voit ladata BirdsEye Satellite Imagery kuvia suoraan laitteeseen, kun se on yhteydessä Wi‑Fi® verkkoon.

### BirdsEye kuvien lataaminen

Ennen kuin voit ladata BirdsEye kuvia suoraan laitteeseen, sinun tarvitsee yhdistää langattomaan verkkoon (*[Yhdistäminen Wi‑Fi verkkoon](#page-46-0)*, sivu 41).

- **1** Valitse > **BirdsEye Direct**.
- 2 Valitse  $\big\downarrow$
- **3** Valitse vaihtoehto:
	- Voit ladata tietyn sijainnin tai alueen BirdsEye kuvatiedostot valitsemalla **Sijainti** ja valitsemalla luokan. **HUOMAUTUS:** oletussijainti on nykyinen sijaintisi.
	- Voit valita kuvanlaatuasetuksen valitsemalla **Tiedot**.
	- Voit määrittää ladatuissa kuvatiedostoissa näkyvän alueen koon valitsemalla **Koko** ja määrittämällä etäisyyden valitusta sijainnista.
	- Valitse ladattujen kuvien tallennuspaikka valitsemalla **Tallenna paikkaan**.
- **4** Valitse **Lataa**.
- **5** Anna ladatuille kuville nimi ja valitse **Valmis**.

# Reittisuunnittelu

Reittisuunnittelun avulla voit luoda ja tallentaa reitin, jota voit navigoida myöhemmin. Tämä voi olla kätevää suunniteltaessa esimerkiksi toimitusreittiä, lomaa tai rengasmatkaa. Voit muokata tallennettua reittiä myöhemmin esimerkiksi järjestämällä sijainteja uudelleen tai lisäämällä ehdotettuja nähtävyyksiä tai muodostuspisteitä.

Reittisuunnittelulla voi myös muokata aktiivista reittiä ja tallentaa sen.

#### Reitin suunnitteleminen

Reitti voi sisältää useita määränpäitä, ja sen on sisällettävä vähintään lähtöpiste ja yksi määränpää. Lähtöpiste on sijainti, josta aiot aloittaa reitin. Jos aloitat reitin navigoinnin muusta sijainnista, laite ehdottaa ensin reititystä lähtöpisteeseen. Kiertomatkalla lähtöpiste voi olla sama kuin lopullinen määränpää.

- **1** Valitse **Reittisuunnittelu**.
- **2** Valitse tarvittaessa laskentatila.

**HUOMAUTUS:** Nopeampi -tila on valittuna oletusarvoisesti.

- **3** Valitse lähtöpisteen sijainti valitsemalla vaihtoehto.
	- Valitse jokin sijainti kartalla.
	- Valitse  $\mathsf Q$  ja hae sijaintia (*[Sijainnin etsiminen hakupalkilla](#page-11-0)*, sivu 6).
- **4** Voit lisätä sijainteja toistamalla vaihetta 2.

**HUOMAUTUS:** viimeinen lisäämäsi sijainti on määränpää.

**5** Kun olet lisännyt kaikki tarvittavat sijainnit, valitse

#### <span id="page-38-0"></span>Reitin sijaintien muokkaaminen ja järjestäminen uudelleen

- **1** Valitse **Reittisuunnittelu**.
- **2** Valitse tallennettu reitti.
- **3** Valitse **Luettelo**.
- **4** Valitse sijainti.
- **5** Valitse vaihtoehto:
	- Voit siirtää sijaintia ylös- tai alaspäin valitsemalla  $\hat{J}$  ia vetämällä sijainnin uuteen kohtaan reitillä.
	- Voit lisätä uuden siiainnin valitun siiainnin jälkeen valitsemalla  $\left(\widehat{\mathbf{+}}\right)$ .
	- Voit poistaa sijainnin valitsemalla  $\overline{\mathfrak{m}}$ .

#### Reitin varrella olevien nähtävyyksien etsiminen

Trendikk. paikat -haulla voit etsiä kiinnostavia tai suosittuja nähtävyyksiä lisättäväksi reitille.

- **1** Kun muokkaat reittiä, valitse **Q** > **Trendikk. paikat**.
- **2** Tarvittaessa voit valita **Hakusuodattimet** ja suodattaa näytettävät nähtävyydet luokan tai luokituksen mukaan.
- **3** Näytä lisätietoja valitsemalla nähtävyys.
- **4** Lisää nähtävyys reitille valitsemalla **Valitse**.

#### Reitin reititysasetusten muuttaminen

Voit mukauttaa sitä, miten laita laskee reittisi.

- **1** Valitse **Reittisuunnittelu**.
- **2** Valitse tallennettu reitti.
- **3** Valitse .
- **4** Valitse vaihtoehto:
	- Voit lisätä muodostuspisteitä reitille valitsemalla **Muodostetaan** ja valitsemalla vähintään yhden sijainnin.
	- Voit vaihtaa reitin laskentatilaa koskettamalla reittiosuutta ja valitsemalla laskentatilan.

#### Tallennetun reitin navigoiminen

- **1** Valitse **Reittisuunnittelu**.
- **2** Valitse tallennettu reitti.
- **3** Valitse **Aja**.
- **4** Valitse ensimmäinen sijainti, johon navigoidaan, ja valitse **OK**.

Laite laskee reitin nykyisestä sijainnista valittuun ja opastaa sinut jäljellä oleviin reitin määränpäihin järjestyksessä.

#### Aktiivisen reitin muokkaaminen ja tallentaminen

Jos reitti on aktiivinen, sitä voi muokata ja sen voi tallentaa reittisuunnittelulla.

- **1** Valitse **Reittisuunnittelu** > **Oma aktiivinen reitti**.
- **2** Muokkaa reittiä reittisuunnittelulla. Reitti lasketaan uudelleen aina, kun teet muutoksen.
- **3** Valitsemalla **Tallenna** voit tallentaa reitin, jota voit navigoida myöhemmin uudelleen (valinnainen).

# <span id="page-39-0"></span>TracBack<sup>®</sup>

#### Hiljattain tallennetun jäljen seuraaminen

TracBack toiminto tallentaa viimeisimmät liikkeesi osuudeksi. Sen avulla voit palata aiempaan sijaintiisi.

- **1** Valitse > **TracBack**.
	- Hiljattain tallennettu jälki ilmestyy karttaan.
- **2** Valitse **Aja**.

#### Hiljattain tallennetun jäljen tallentaminen reitiksi

Reittisuunnittelulla voit tallentaa hiljattain tallennetun jäljen reitiksi, jota voit käyttää myöhemmin navigointiin (*[Tallennetun reitin navigoiminen](#page-38-0)*, sivu 33).

- **1** Valitse **TracBack**.
	- Hiljattain tallennettu jälki ilmestyy karttaan.
- **2** Valitse > **Tallenna reittinä**.
- **3** Kirjoita nimi ja valitse **Valmis**.

# photoLive-liikennekamerat

Ennen kuin tätä ominaisuutta voi käyttää, laite on yhdistettävä Garmin Drive sovellukseen (*[Reaaliaikaiset](#page-28-0) [palvelut, Liikenne ja älypuhelinominaisuudet](#page-28-0)*, sivu 23).

photoLive-liikennekamerat näyttävät reaaliaikaista liikennekamerakuvaa suurilta teiltä ja suurista risteyksistä. photoLive-palvelu ei ole käytettävissä kaikkialla.

#### photoLive-liikennekameroiden tarkasteleminen ja tallentaminen

Voit tarkastella lähellä olevien liikennekameroiden reaaliaikaista kuvaa. Voit myös tallentaa liikennekameroita alueilta, joilla ajat usein.

- **1** Valitse > **photoLive**.
- **2** Valitse **Lisää koskettamalla**.
- **3** Valitse tie.
- **4** Valitse liikennekameran sijainti.

Kameran reaaliaikaisen kuvan esikatselu ilmestyy kameran sijainnin osoittavan kartan vierelle. Voit näyttää täysikokoisen kuvan valitsemalla kuvan esikatselun.

**5** Voit tallentaa kameran valitsemalla **Tallenna** (valinnainen).

Kameran esikatselun pikkukuva lisätään photoLive-sovelluksen päänäyttöön.

#### photoLive-liikennekameroiden näyttäminen kartassa

photoLive-karttatyökalu näyttää edessäpäin tien varrella olevat liikennekamerat.

1 Valitse kartassa **in primotoLive**.

Laite näyttää reaaliaikaisen kuvan lähimmästä edessäpäin tien varrella olevasta liikennekamerasta ja etäisyyden kameraan. Kun ohitat kameran, laite lataa tien varrella olevan seuraavan kameran reaaliaikaisen kuvan.

**2** Jos tien varrelta ei löydy kameroita, voit tarkastella tai tallentaa lähellä olevia liikennekameroita valitsemalla **Paikanna kamera** (valinnainen).

#### Liikennekameran tallentaminen

- **1** Valitse > **photoLive**.
- **2** Valitse **Lisää koskettamalla**.
- **3** Valitse liikennekamera.
- **4** Valitse **Tallenna**.

# <span id="page-40-0"></span>Langattomat kamerat

Laite voi näyttää videosyötteen yhdestä tai useasta yhdistetystä langattomasta kamerasta.

#### Kameran pariliittäminen Garmin navigaattoriin

Kameran voi pariliittää yhteensopivaan Garmin navigaattoriin. Katso yhteensopivien Garmin laitteiden luettelo tuotesivulta osoitteessa [garmin.com/bc40.](http://www.garmin.com/bc40)

**1** Päivitä navigaattori uusimpaan ohjelmistoversioon.

Laitteesi ei välttämä tue BC 40 kameraa, jos sen ohjelmisto ei ole ajan tasalla. Lisätietoja ohjelmiston päivittämisestä on navigaattorin käyttöoppaassa.

**2** Asenna paristot kameraan.

Kamera siirtyy pariliitostilaan automaattisesti. Merkkivalo vilkkuu sinisenä, kun kamera on pariliitostilassa. Kamera pysyy pariliitostilassa kahden minuutin ajan. Kun kamera poistuu pariliitostilasta, voit irrottaa paristot ja asentaa ne uudelleen.

**3** Tuo yhteensopiva Garmin navigaattori ajoneuvon ulkopuolella 1,5 metrin (5 jalan) etäisyydelle kamerasta ja käynnistä navigaattori.

Laite havaitsee kameran automaattisesti ja kehottaa muodostamaan siihen pariliitoksen.

**4** Valitse **Kyllä**.

**VIHJE:** jos navigaattori ei havaitse kameraa automaattisesti, muodosta pariliitos manuaalisesti valitsemalla > **Langattomat kamerat** > **Lisää uusi kamera**.

Laite muodostaa pariliitoksen kameraan.

**5** Anna kameralle nimi (valinnainen).

Käytä kuvailevaa nimeä, joka ilmaisee kameran sijainnin selvästi.

**6** Valitse **Valmis**.

#### Langattoman kameran tarkasteleminen

 **VAROITUS**

Oikein käytettynä pystyt seuraamaan tilanteita paremmin tämän laitteen avulla. Epäasianmukainen käyttö voi haitata keskittymistä, mikä voi aiheuttaa onnettomuuden, joka voi johtaa kuolemaan tai vakaviin vammoihin. Kun ajoneuvo liikkuu, katso laitetta vain vilkaisemalla, jotta keskittymisesi ei häiriinny.

Valitse aloitusnäytössä tai kartassa ...

#### <span id="page-41-0"></span>Opastusviivojen kohdistaminen

Varmista tietojen paras mahdollinen tarkkuus kohdistamalla opastusviivat ajoneuvon ulkoreunojen mukaan. Kohdista opastusviivat erikseen kutakin peruutuskameraa varten. Kohdista opastusviivat uudelleen, kun muutat kamerakulmaa.

**1** Pysäköi ajoneuvo siten, että kuljettajan sivu on lähellä jalkakäytävän tai ajotien reunaa tai pysäköintiruudun viivojen suuntaisesti.

**VIHJE:** ajoneuvo kannattaa ehkä ajaa pysäköintiruutuun ja sen jälkeen sen edessä olevaan ruutuun. Siten taemman pysäköintiruudun viivoja voi käyttää viitepisteinä kohdistuksen avuksi.

- **2** Valitse pariliitetyssä Garmin navigaattorissa  $\mathbf{\Omega}$  > Langattomat kamerat.
- **3** Valitse pariliitetyn kameran nimi ja valitse **Opastusviivat** > **Säädä opastusviivoja**.
- **4** Siirrä kuljettajan sivun valkoista opastusviivaa näytön kulmissa olevilla nuolilla. Opastusviivan tulisi olla suoraan jalkakäytävän tai ajotien reunan tai pysäköintiruudun viivan yläpuolella.

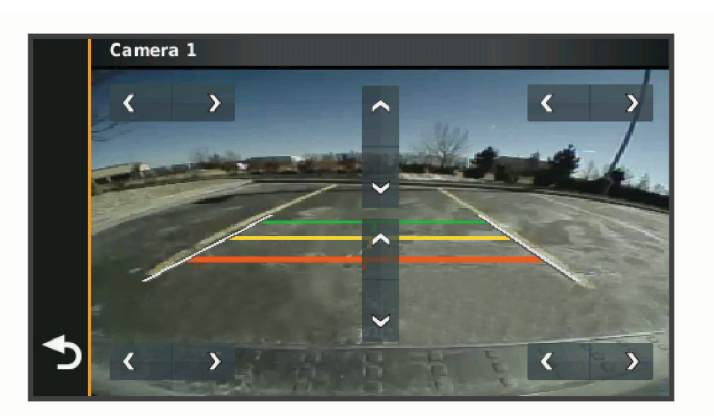

- **5** Voit siirtää värillisiä etäisyysviivoja ylös- tai alaspäin näytön keskellä olevilla nuolilla. Kohdista punainen etäisyysviiva ajoneuvon taaimmaiseen osaan. Se voi olla takapuskuri, vetokoukku tai jokin muu ajoneuvon ulkoneva osa.
- **6** Pysäköi ajoneuvo siten, että matkustajan sivu on lähellä jalkakäytävän tai ajotien reunaa tai ajotien reunaa tai pysäköintiruudun viivoja, ja kohdista matkustajan sivun valkoinen opastusviiva. Opastusviivojen tulisi olla keskenään symmetrisiä.

# Aikaisempien reittien ja määränpäiden tarkasteleminen

Tämän toiminnon käyttäminen edellyttää matkustushistoriaominaisuuden ottamista käyttöön (*[Laite- ja](#page-44-0)  [yksityisyysasetukset](#page-44-0)*, sivu 39).

Voit näyttää aiemmat reitit ja pysähtymispaikat kartassa.

Valitse > **Matkahistoria**.

# Asetukset

# <span id="page-42-0"></span>Kartta- ja ajoneuvoasetukset

Valitse > **Karttanäyttö**.

**Kartan ajoneuvokuvake**: määrittää ajoneuvokuvakkeen, joka osoittaa sijaintisi kartassa.

**Karttanäkymä**: määrittää perspektiivin kartassa.

**Kartan yksityiskohdat**: määrittää kartan yksityiskohtien määrän. Mitä enemmän yksityiskohtia näytetään, sitä hitaammin kartta piirtyy.

**Kartan teema**: karttatietojen värin muuttaminen.

**Karttatasot**: määrittää karttasivulla näkyvät tiedot (*[Karttatasojen mukauttaminen](#page-28-0)*, sivu 23).

**Automaattinen zoom**: valitsee automaattisesti optimaalisen käytön mukaisen zoomaustason kartassa. Kun tämä ei ole käytössä, lähentäminen ja loitontaminen on tehtävä manuaalisesti.

**Kartat**: määrittää, mitä asennettuja karttoja laite käyttää.

### Karttojen ottaminen käyttöön

Voit ottaa käyttöön laitteeseen asennettuja karttatuotteita.

**VIHJE:** voit ostaa lisää karttatuotteita osoitteesta [garmin.com/maps](http://www.garmin.com/maps).

**1** Valitse > **Karttanäyttö** > **Kartat**.

**2** Valitse kartta.

# Navigointiasetukset

Valitse  $\bullet$  > Navigointi.

**Laskentatila**: määrittää reitin laskentatavan.

**Vältettävät**: määrittää reitillä vältettävät tien ominaisuudet.

**Mukautettavat vältettävät reitit**: voit välttää tiettyjä teitä tai alueita.

**Tietullit ja -maksut**: määrittää maksullisten teiden ja tietullitarrojen välttämisasetukset.

**HUOMAUTUS:** tämä toiminto ei ole käytettävissä kaikilla alueilla.

**Ympäristövyöhykkeet**: määrittää vältettävien reittien asetukset alueilla, joissa saattaa olla tätä ajoneuvoa koskevia ympäristö- tai päästörajoituksia.

**Restricted Mode -tila**: poistaa käytöstä kaikki toiminnot, jotka edellyttävät merkittäviä käyttäjän toimia. **Simuloitu GPS**: katkaisee GPS-signaalin vastaanoton ja säästää akun virtaa.

#### Laskentatilan asetukset

#### Valitse > **Navigointi** > **Laskentatila**.

Reitin laskenta perustuu reitin nopeusrajoituksiin ja ajoneuvon kiihdytystietoihin.

**Nopeampi**: laskee reittejä, jotka ovat nopeita ajaa, vaikka etäisyys ei ehkä olekaan lyhyin.

**Linnuntietä**: laskee suoran linjan sijainnistasi määränpäähän.

#### Simuloidun sijainnin asettaminen

Jos olet sisätiloissa tai laite ei vastaanota satelliittisignaaleja, voit suunnitella reittejä simuloidusta sijainnista GPS-simulaattorilla.

- **1** Valitse > **Navigointi** > **Simuloitu GPS**.
- **2** Valitse päävalikosta **Näytä kartta**.
- **3** Valitse alue napauttamalla karttaa kaksi kertaa. Sijainnin osoite ilmestyy näytön alareunaan.
- **4** Valitse sijainnin kuvaus.
- **5** Valitse **Aseta sijainti**.

# <span id="page-43-0"></span>Langattoman verkon asetukset

Langattoman verkon asetuksista voit hallita Wi‑Fi verkkoja, pariliitettyjä Bluetooth laitteita ja Bluetooth ominaisuuksia.

#### Valitse  $\mathbf{\ddot{\mathbf{\Sigma}}}$  > Langattomat verkot.

**Bluetooth**: voit ottaa käyttöön langattoman Bluetooth tekniikan.

**Pariliitetyn laitteen nimi**: pariliitettyjen Bluetooth laitteiden nimet näkyvät valikossa. Valitsemalla laitteen nimen voit muuttaa kyseisen laitteen Bluetooth asetuksia.

**Etsi laitteita**: hakee lähellä olevia Bluetooth laitteita.

**Lempinimi**: voit kirjoittaa lempinimen, jonka avulla laitteet tunnistetaan muissa laitteissa, joissa on langatonta Bluetooth tekniikkaa.

**Wi-Fi**: ottaa käyttöön Wi‑Fi radion.

**Tallennetut verkot**: voit muokata tai poistaa tallennettuja verkkoja.

**Hae verkkoja**: hakee läheisiä Wi‑Fi verkkoja (*[Yhdistäminen Wi‑Fi verkkoon](#page-46-0)*, sivu 41).

# Ajoturvallisuusjärjestelmän asetukset

Valitse > **Kuljettajan avustus**.

**Kuljettajan hälytykset**: voit ottaa käyttöön tai poistaa käytöstä edessäpäin olevien alueiden tai tieolosuhteiden hälytykset (*[Kuljettajan tarkkaavaisuutta edistävät toiminnot ja hälytykset](#page-9-0)*, sivu 4).

**Ylinopeushälytys**: hälyttää, kun ylität nopeusrajoituksen.

**Laskevan nopeuden merkkiääni**: hälyttää, kun nopeusrajoitus laskee.

**Reitin esikatselu**: näyttää reitin pääteiden esikatselun, kun aloitat navigoinnin.

**Huomiohälytykset**: hälyttää, kun lähestyt nopeusvalvonta- tai liikennevalokameroita.

#### Huomiohälytysten asetukset

**HUOMAUTUS:** läheisyyspisteiden hälytykset näkyvät vain, kun mukautettuja kohdepisteitä on ladattu.

**HUOMAUTUS:** tämä toiminto ei ole käytettävissä kaikilla alueilla.

#### Valitse > **Kuljettajan avustus** > **Huomiohälytykset**.

**Ääni**: voit määrittää laitteen antamien läheisyyspistehälytysten tyypit.

**Hälytykset**: voit määrittää läheisyyspisteet, jotka laukaisevat hälytyksen.

# Näyttöasetukset

#### Valitse  $\bullet$  > Näyttö.

**Väritila**: voit valita päivä- tai yöväritilan. Jos valitset Automaattinen-vaihtoehdon, laite siirtyy automaattisesti päivä- ja yöväreihin kellonajan mukaan.

**Kirkkaus**: voit säätää näytön kirkkautta.

- **Näytön aikakatkaisu**: voit määrittää, miten pian laite siirtyy lepotilaan, kun sitä ei käytetä ja se käyttää akkuvirtaa.
- **Kuvankaappaus**: voit ottaa kuvan laitteen näytöstä. Kuvankaappaukset tallennetaan laitteen muistiin Screenshot-kansioon.

# Liikenneasetukset

Valitse päävalikosta  $\bullet$  > Liikenne.

**Liikenne**: ottaa liikenteen käyttöön.

**Nyk. palveluntarjoaja**: määrittää liikennetietojen toimittajan. Automaattinen valitsee parhaat käytettävissä olevat liikennetiedot automaattisesti.

**Tilaukset**: näyttää nykyiset liikennetilaukset.

**Optimoi reitti**: laite voi käyttää optimoituja vaihtoehtoisia reittejä automaattisesti tai pyydettäessä (*[Ruuhkien](#page-23-0) [välttäminen reitillä](#page-23-0)*, sivu 18).

# <span id="page-44-0"></span>Yksikkö- ja aika-asetukset

Avaa yksiköiden ja ajan asetussivu valitsemalla päävalikosta > **Yksiköt & aika**.

**Kellonaika**: määrittää laitteen ajan.

**Ajan esitys**: voit valita 12- tai 24-tuntisen kellon tai UTC-kellon.

**Yksikkö**: määrittää etäisyyksien mittayksikön.

**Sijaintimuoto**: määrittää maantieteellisten koordinaattien yhteydessä käytettävän koordinaattien muodon ja datumin.

# Ajan asettaminen

- **1** Valitse päävalikosta aika.
- **2** Valitse vaihtoehto:
	- Voit määrittää ajan automaattisesti GPS-tietojen avulla valitsemalla **Automaattinen**.
	- Voit määrittää ajan manuaalisesti vetämällä numeroita ylös tai alas.

# Kieli- ja näppäimistöasetukset

Voit avata kieli- ja näppäimistöasetukset valitsemalla päävalikosta > **Kieli ja näppäimistö**. **Puheen kieli**: määrittää äänikehotteiden kielen.

**Tekstin kieli**: määrittää kaiken näytössä olevan tekstin valitulle kielelle.

**HUOMAUTUS:** tekstin kielen vaihtaminen ei vaihda käyttäjän antamien tietojen tai karttatietojen (kuten kadunnimet) kieltä.

**Näppäimistön kieli**: ottaa käyttöön näppäimistön kielet.

# Laite- ja yksityisyysasetukset

Valitse  $\bullet$  > Laite.

**Tietoja**: näyttää ohjelmistoversion, laitetunnuksen ja muita tietoja ohjelmistosta.

**Säädöstiedot**: näyttää lainsäädännölliset tiedot.

**Käyttöoikeussopimukset**: näyttää käyttöoikeussopimukset.

**HUOMAUTUS:** tarvitset näitä tietoja järjestelmän ohjelmiston päivitykseen ja karttatietojen ostamiseen.

**Ohjelmistojen käyttöoikeudet**: näyttää ohjelmistojen käyttöoikeustiedot.

**Laitteen tietojen ilmoittaminen**: jakaa nimettömiä tietoja laitteen parantamiseksi.

**Matkahistoria**: sallii laitteen tallentaa tiedot paikoista, joissa käyt. Siten voit tarkastella matkalokia, käyttää matkahistoriatoimintoa sekä käyttää myTrends toiminnon ehdottamia reittejä.

**Nollaa**: voit tyhjentää matkustushistorian, nollata asetukset tai poistaa kaikki käyttäjätiedot.

#### Tietojen ja asetusten nollaaminen

Laitteessa on useita vaihtoehtoja poistaa käyttäjätiedot ja palauttaa kaikkien asetusten tehdasarvot.

- **1** Valitse  $\mathbf{\ddot{\Sigma}}$  > Laite > Nollaa.
- **2** Valitse vaihtoehto:
	- Voit tyhjentää matkahistorian valitsemalla **Tyhjennä matkahistoria**. Tämä vaihtoehto poistaa kaikki tiedot paikoista, joissa olet käynyt. Se ei poista tallennettuja sijainteja eikä asennettuja karttoja.
	- Voit palauttaa laitteen kaikkien asetusten tehdasarvot valitsemalla **Palauta oletusasetukset**. Tämä vaihtoehto ei poista käyttäjätietoja.
	- Jos haluat poistaa kaikki käyttäjätiedot ja palauttaa kaikkien asetusten tehdasarvot, valitse **Poista tiedot ja nollaa asetukset**.

Tämä vaihtoehto poistaa kaikki käyttäjätiedot, kuten tallennetut sijainnit, viimeksi löydetyt paikat ja matkahistorian. Asennettuja karttoja ei poisteta.

# Laitteen tiedot

# <span id="page-45-0"></span>Lainsäädännöllisten e-label-tietojen ja yhdenmukaisuustietojen tarkasteleminen

- **1** Pyyhkäise asetusvalikossa valikon alareunaan.
- **2** Valitse **Laite** > **Säädöstiedot**.

# Tekniset tiedot

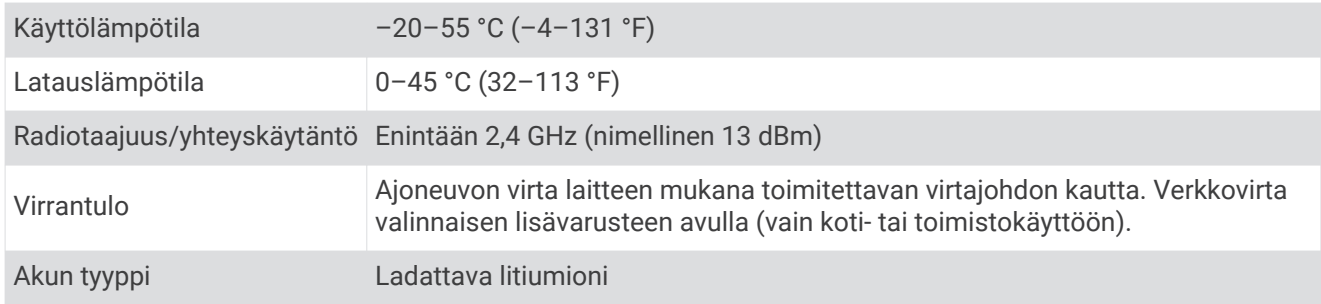

# Laitteen lataaminen

**HUOMAUTUS:** tämä luokan III tuote tarvitsee rajoitetun virtalähteen (LPS).

Voit ladata laitteen akun seuraavilla tavoilla.

- Liitä laite ajoneuvon virtalähteeseen.
- Liitä laite valinnaiseen verkkovirtalaturiin.

Voit ostaa koti- ja toimistokäyttöön sopivan hyväksytyn Garmin AC-DC-sovittimen Garmin myyjältä tai osoitteesta [www.garmin.com](http://www.garmin.com). Laite saattaa latautua hitaasti, kun se on liitetty kolmannen osapuolen sovittimeen.

# Laitteen huolto

# Garmin tukikeskus

Osoitteessa [support.garmin.com](http://support.garmin.com) on ohjeita ja tietoja, kuten tuoteoppaita, usein kysyttyjä kysymyksiä, videoita ja asiakastuki.

# Kartta- ja ohjelmistopäivitykset

Varmista paras mahdollinen navigointikokemus pitämällä laitteen kartat ja ohjelmisto ajan tasalla.

Karttapäivitykset sisältävät laitteessa käytettävien karttojen teiden ja sijaintien viimeisimmät muutokset. Kun pidät kartat ajan tasalla, laite löytää myös hiljattain lisätyt sijainnit ja pystyy laskemaan reitit mahdollisimman tarkasti. Karttapäivitykset ovat suuria, ja niiden asentaminen kestää useita tunteja.

Ohjelmistopäivitykset sisältävät muutoksia ja parannuksia laitteen ominaisuuksiin ja toimintoihin. Ohjelmistopäivitykset ovat pieniä, ja niiden asentaminen kestää muutaman minuutin.

Voit päivittää laitteen kahdella tavalla.

- Voit yhdistää laitteen Wi‑Fi verkkoon ja tehdä päivityksen suoraan laitteesta (suositus). Käyttämällä tätä vaihtoehtoa voit päivittää laitteen kätevästi liittämättä sitä tietokoneeseen.
- Voit liittää laitteen tietokoneeseen ja päivittää sen Garmin Express sovelluksella [\(garmin.com/express\)](http://garmin.com/express).

#### <span id="page-46-0"></span>Yhdistäminen Wi**‑**Fi verkkoon

Kun käynnistät laitteen ensimmäisen kerran, se kehottaa yhdistämään Wi‑Fi verkkoon ja rekisteröimään laitteen. Voit myös yhdistää Wi‑Fi verkkoon asetusvalikosta.

- **1** Valitse  $\mathbf{\ddot{\Omega}}$  > Langattomat verkot.
- **2** Ota tarvittaessa käyttöön Wi‑Fi tekniikka valitsemalla **Wi-Fi**.
- **3** Valitse **Hae verkkoja**.
- Laite näyttää lähellä olevien Wi‑Fi verkkojen luettelon.
- **4** Valitse verkko.
- **5** Anna tarvittaessa verkon salasana ja valitse **Valmis**.

Laite yhdistää verkkoon, ja verkko lisätään tallennettujen verkkojen luetteloon. Laite yhdistää tähän verkkoon automaattisesti uudelleen ollessaan verkon alueella.

#### Karttojen ja ohjelmiston päivittäminen Wi**‑**Fi verkon kautta

#### *HUOMAUTUS*

Laitteen tarvitsee ehkä ladata suurikokoisia tiedostoja kartta- ja ohjelmistopäivitysten yhteydessä. Operaattorin normaalit datarajoitukset ja -maksut ovat voimassa. Pyydä operaattorilta lisätietoja datarajoituksista tai maksuista.

Voit päivittää kartat ja ohjelmiston yhdistämällä laitteen Wi‑Fi verkon kautta Internetiin. Siten voit pitää laitteen ajan tasalla liittämättä sitä tietokoneeseen.

**1** Yhdistä laite Wi‑Fi verkkoon (*Yhdistäminen Wi‑Fi verkkoon*, sivu 41).

Kun olet yhteydessä Wi‑Fi verkkoon, laite tarkistaa saatavilla olevat päivitykset. Kun päivitys on saatavilla,  $\bullet$  ilmestyy päävalikon $\bullet$  kuvakkeeseen.

2 Valitse  $\bullet$  > Päivitykset.

Laite tarkistaa saatavilla olevat päivitykset. Kun päivitys on saatavilla, **Päivitys saatavilla** -teksti ilmestyy Kartta- tai Ohjelmisto-kohtaan.

- **3** Valitse vaihtoehto:
	- Jos haluat asentaa kaikki saatavilla olevat päivitykset, valitse **Asenna kaikki**.
	- Jos haluat asentaa ainoastaan karttapäivitykset, valitse **Kartta** > **Asenna kaikki**.
	- Jos haluat asentaa ainoastaan ohjelmistopäivitykset, valitse **Ohjelmisto** > **Asenna kaikki**.
- **4** Lue käyttöoikeussopimukset ja hyväksy ne valitsemalla **Hyväksy kaikki**.

**HUOMAUTUS:** jos et hyväksy käyttöehtoja, voit valita Hylkää. Tämä keskeyttää päivityksen. Et voi asentaa päivityksiä, ellet hyväksy käyttöoikeussopimuksia.

**5** Liitä laite ulkoiseen virtalähteeseen mukana toimitetulla USB-kaapelilla ja valitse **Jatka** (*[Laitteen lataaminen](#page-45-0)*, [sivu 40\)](#page-45-0).

Saat parhaan tuloksen käyttämällä USB-seinälaturia, jonka sähkövirta on vähintään 1 A. Monet älypuhelinten, tablettien tai kannettavien medialaitteiden USB-verkkovirtalaturit saattavat olla yhteensopivia.

**6** Pidä laite liitettynä ulkoiseen virtalähteeseen ja Wi‑Fi verkon käyttöalueella, kunnes päivitys on valmis.

**VIHJE:** jos karttapäivitys keskeytyy tai se peruutetaan, ennen kuin se on valmis, laitteesta saattaa puuttua karttatietoja. Jos haluat korjata puuttuvat karttatiedot, päivitä kartat uudelleen Wi‑Fi verkon tai Garmin Expressin kautta.

#### <span id="page-47-0"></span>Karttojen ja ohjelmistojen päivittäminen:Garmin Express

Garmin Express sovelluksella voit ladata ja asentaa uusimmat kartta- ja ohjelmistopäivitykset laitteeseesi.

- **1** Jos Garmin Express sovellusta ei ole asennettu tietokoneeseen, siirry osoitteeseen [garmin.com/express](http://www.garmin.com/express) ja asenna se näytön ohjeiden mukaisesti (*[Asentaminen: Garmin Express](#page-48-0)*, sivu 43).
- **2** Avaa **G** Garmin Express sovellus.
- **3** Liitä laite tietokoneeseen mini-USB-kaapelilla.

Liitä kaapelin pienempi pää CamperVan laitteen mini-USB-porttiin  $\Omega$  ja suurempi pää tietokoneen vapaaseen USB-porttiin.

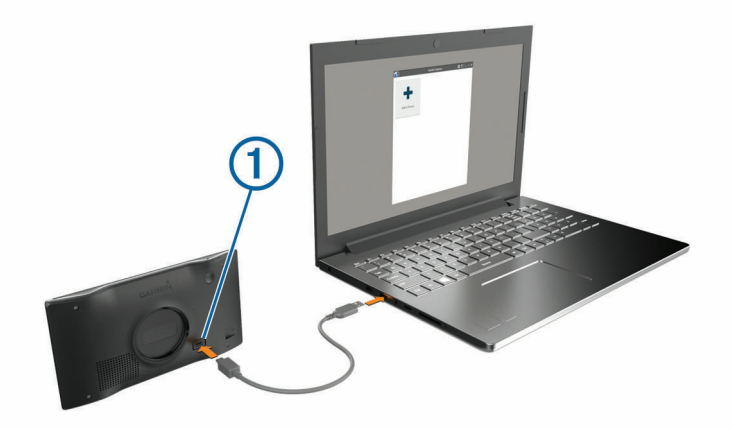

- **4** Kun CamperVan laite kehottaa siirtymään tiedonsiirtotilaan, valitse **Kyllä**.
- **5** Valitse Garmin Express sovelluksessa **Lisää laite**. Garmin Express sovellus hakee laitteen ja näyttää sen nimen ja sarjanumeron.
- **6** Lisää laite Garmin Express sovellukseen valitsemalla **Lisää laite** ja seuraamalla näytön ohjeita. Kun määritys on valmis, Garmin Express sovellus näyttää laitteeseen saatavilla olevat päivitykset.

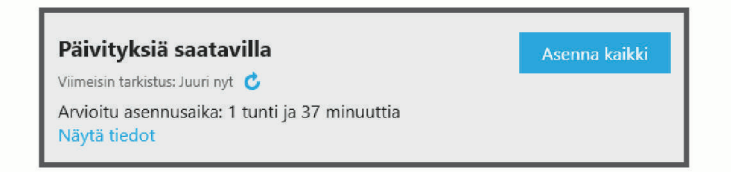

- **7** Valitse vaihtoehto:
	- Jos haluat asentaa kaikki saatavilla olevat päivitykset, valitse **Asenna kaikki**.
	- Jos haluat asentaa tietyn päivityksen, valitse **Näytä tiedot** ja valitse haluamasi päivityksen vierellä **Asenna**.

Garmin Express sovellus lataa ja asentaa päivitykset laitteeseen. Karttapäivitykset ovat erittäin suuria, ja tämä saattaa kestää kauan, jos Internet-yhteys on hidas.

**HUOMAUTUS:** jos karttapäivitys ei mahdu laitteen sisäiseen tallennustilaan, ohjelmisto saattaa kehottaa lisäämään laitteeseen tallennustilaa asettamalla microSD® kortin (*[Muistikortin asettaminen karttoja ja tietoja](#page-50-0)  varten*[, sivu 45](#page-50-0)).

**8** Viimeistele päivitysten asennus seuraamalla näytön ohjeita.

Päivityksen aikana Garmin Express sovellus saattaa esimerkiksi opastaa irrottamaan laitteen ja liittämään sen uudelleen.

#### <span id="page-48-0"></span>Asentaminen: Garmin Express

Garmin Express sovellus on saatavilla Windows® ja Mac® tietokoneisiin.

- **1** Siirry tietokoneessa osoitteeseen [garmin.com/express](http://garmin.com/express).
- **2** Valitse vaihtoehto:
	- Voit tarkistaa järjestelmävaatimukset ja varmistaa Garmin Express sovelluksen yhteensopivuuden tietokoneen kanssa valitsemalla **Järjestelmävaatimukset**.
	- Asenna Windows tietokoneeseen valitsemalla **Windows-lataus**.
	- Asenna Mac tietokoneeseen valitsemalla **Mac-lataus**.
- **3** Avaa ladattu tiedosto ja asenna ohjelmisto seuraamalla näytön ohjeita.

# Laitteen huoltaminen

#### *HUOMAUTUS*

Älä pudota laitetta.

Älä säilytä laitetta erittäin kuumissa tai kylmissä paikoissa, koska laite saattaa vahingoittua pysyvästi.

Älä koskaan käytä kosketusnäyttöä kovalla tai terävällä esineellä. Muutoin näyttö voi vahingoittua.

Älä altista laitetta vedelle.

#### Kotelon puhdistaminen

#### *HUOMAUTUS*

Älä käytä kemiallisia puhdistusaineita ja liuottimia, jotka voivat vahingoittaa muoviosia.

- **1** Puhdista laitteen kotelo (ei kosketusnäyttöä) miedolla puhdistusnesteellä kostutetulla liinalla.
- **2** Pyyhi laite kuivaksi.

#### Kosketusnäytön puhdistaminen

- **1** Käytä pehmeää, puhdasta, nukkaamatonta liinaa.
- **2** Kostuta liina kevyesti vedellä tarvittaessa.
- **3** Jos käytät kostutettua liinaa, sammuta laite ja irrota se virtalähteestä.
- **4** Pyyhi näyttö varovasti liinalla.

#### Varkauksien välttäminen

- Irrota laite ja teline näkyviltä, kun et käytä laitetta.
- Pyyhi imukupin jälki tuulilasista.
- Älä säilytä laitetta hansikaslokerossa.
- Rekisteröi laite Garmin Express ohjelmistolla [\(garmin.com/express\)](http://garmin.com/express).

### Laitteen uudelleenkäynnistäminen

Voit käynnistää laitteen uudelleen, jos se lakkaa toimimasta.

Paina virtapainiketta 12 sekuntia.

# Laitteen, telineen ja imukupin irrottaminen

#### Laitteen irrottaminen telineestä

- **1** Paina telineen vapautuskielekettä tai -painiketta.
- **2** Kallista laitteen alaosaa ylöspäin ja nosta laite telineestä.

#### <span id="page-49-0"></span>Laitteen irrottaminen telineestä

- **1** Pitele laitetta sen ylä- ja alareunasta.
- **2** Vedä laitteen alareunaa itseesi päin, kunnes se irtoaa magneetista. Jos vedät laitetta suoraan itseesi päin, teline voi irrota imukupista.

#### Telineen irrottaminen imukupista

- **1** Käännä laitteen telinettä vasemmalle tai oikealle.
- **2** Paina, kunnes telineen pallokanta irtoaa imukupista.

#### Imukupin irrottaminen tuulilasista

- **1** Käännä imukupin vipua itseäsi kohti.
- **2** Vedä imukupin kielekettä itseäsi kohti.

# Vianmääritys

### Imukuppi ei pysy tuulilasissa

- **1** Puhdista imukuppi ja tuulilasi alkoholilla.
- **2** Kuivaa puhtaalla, kuivalla kankaalla.
- **3** Kiinnitä imukuppi (*[CamperVan laitteen kiinnittäminen ajoneuvoon ja liittäminen virtalähteeseen](#page-7-0)*, sivu 2).

# Laite ei löydä satelliittisignaaleja.

- Varmista, että simuloitu GPS ei ole käytössä (*[Navigointiasetukset](#page-42-0)*, sivu 37).
- Vie laite ulos pysäköintihallista ja pois korkeiden rakennusten tai puiden läheltä.
- Pysy paikallasi muutaman minuutin ajan.

# Laite ei lataudu ajoneuvossa

- Varmista, että ajoneuvo on käynnissä ja antaa virtaa virtalähteeseen.
- Varmista, että ajoneuvon sisälämpötila on teknisissä tiedoissa mainitun latauslämpötilan rajoissa.
- Varmista ajoneuvon sulakerasiasta, että ajoneuvon virtaliitännän sulake ei ole hajonnut.

# Akku ei pysy ladattuna kovin kauan

- Vähennä näytön kirkkautta (*[Näyttöasetukset](#page-43-0)*, sivu 38).
- Lyhennä näytön aikakatkaisua (*[Näyttöasetukset](#page-43-0)*, sivu 38).
- Vähennä äänenvoimakkuutta (*[Äänenvoimakkuuden säätäminen](#page-8-0)*, sivu 3).
- Poista Wi-Fi-radio käytöstä, kun et käytä sitä (*[Langattoman verkon asetukset](#page-43-0)*, sivu 38).
- Siirrä laite virransäästötilaan, kun et käytä sitä (*[Virran kytkeminen ja katkaiseminen](#page-7-0)*, sivu 2).
- Älä altista laitetta äärilämpötiloille.
- Älä jätä laitetta suoraan auringonpaisteeseen.

# <span id="page-50-0"></span>Laite ei muodosta yhteyttä puhelimeen

- Valitse  $\bullet$  > Langattomat verkot. Bluetooth asetuksen on oltava käytössä.
- Ota langaton Bluetooth tekniikka käyttöön puhelimessa ja tuo puhelin enintään 10 metrin (33 jalan) päähän laitteesta.
- Varmista, että puhelin on yhteensopiva. Lisätietoja on osoitteessa [www.garmin.com/bluetooth.](http://www.garmin.com/bluetooth)
- Tee pariliitos uudelleen.

Jotta voit tehdä pariliitoksen uudelleen, sinun on ensin purettava puhelimen ja laitteen pariliitos (*[Pariliitetyn](#page-33-0) [puhelimen poistaminen](#page-33-0)*, sivu 28) ja tehtävä pariliitos uudelleen (*[Reaaliaikaiset palvelut, Liikenne ja](#page-28-0) [älypuhelinominaisuudet](#page-28-0)*, sivu 23).

# Liite

# Muistikortin asettaminen karttoja ja tietoja varten

Voit lisätä laitteen tallennustilaa karttoja ja muita tietoja varten asettamalla muistikortin. Voit ostaa muistikortteja tietokonetarvikeliikkeestä tai ostaa osoitteesta [www.garmin.com/maps](http://garmin.com/maps) muistikortin, jolla on esiladattuja Garmin karttaohjelmistoja. Laitteessa käytetään microSD muistikortteja, joiden koko on 4 - 32 Gt.

- **1** Etsi kartta ja muistikorttipaikka laitteesta (*[CamperVan laitteen yleiskuvaus](#page-6-0)*, sivu 1).
- **2** Aseta muistikortti muistikorttipaikkaan.
- **3** Paina sitä sisäänpäin, kunnes se naksahtaa paikalleen.

# Tietojen hallinta

Laitteessa on muistikorttipaikka.

**HUOMAUTUS:** laite tukee Windows 7:ää ja uudempia sekä Mac OS 10.7:ää ja uudempia.

#### Tietoja muistikorteista

Voit ostaa muistikortteja tietokonetarvikeliikkeestä tai ostaa esiladattuja Garmin-karttaohjelmistoja [\(www.garmin.com](http://www.garmin.com)). Muistikorteille voi tallentaa tiedostoja, kuten karttoja ja mukautettuja kohdepisteitä.

#### Laitteen liittäminen tietokoneeseen

Voit liittää laitteen tietokoneeseen USB-kaapelilla.

- **1** Liitä USB-kaapelin pienempi liitin laitteen liitäntään.
- **2** Liitä USB-kaapelin kookkaampi pää tietokoneen USB-porttiin.
- **3** Kun CamperVan laite kehottaa siirtymään tiedonsiirtotilaan, valitse **Kyllä**.

Laitteen näyttöön tulee kuva tietokoneeseen liitetystä laitteesta.

Tietokoneen käyttöjärjestelmän mukaan laite näkyy kannettavana laitteena, siirrettävänä levynä tai siirrettävänä taltiona.

#### <span id="page-51-0"></span>Tietojen siirtäminen tietokoneesta

- **1** Liitä laite tietokoneeseen (*[Laitteen liittäminen tietokoneeseen](#page-50-0)*, sivu 45). Tietokoneen käyttöjärjestelmän mukaan laite näkyy kannettavana laitteena, siirrettävänä levynä tai siirrettävänä taltiona.
- **2** Avaa tiedostoselain tietokoneessa.
- **3** Valitse tiedosto.
- **4** Valitse **Muokkaa** > **Kopioi**.
- **5** Siirry kansioon laitteessa.

**HUOMAUTUS:** älä sijoita tiedostoja siirrettävän levyn tai taltion Garmin kansioon.

**6** Valitse **Muokkaa** > **Liitä**.

#### USB-kaapelin irrottaminen

Jos laite on liitetty tietokoneeseen siirrettävänä laitteena tai taltiona, laite on poistettava tietokoneesta turvallisesti, jotta tietoja ei häviäisi. Jos laite on liitetty Windows tietokoneeseen kannettavana laitteena, laitteen turvallinen poistaminen ei ole välttämätöntä.

- **1** Valitse toinen seuraavista vaihtoehdoista:
	- Valitse tietokoneen Windows ilmaisinalueelta **Poista laite turvallisesti** -kuvake ja valitse laite.
	- Valitse Apple® tietokoneessa laite ja valitse **Arkisto** > **Anna levy**.
- **2** Irrota kaapeli tietokoneesta.

# GPS-signaalin tilan näyttäminen

Paina ... Il-painiketta kolme sekuntia.

### Lisäkarttojen ostaminen

- **1** Siirry laitteen tuotesivulle osoitteessa [garmin.com.](http://garmin.com)
- **2** Valitse **Kartat**-välilehti.
- **3** Seuraa näytön ohjeita.

### Lisävarusteiden ostaminen

• Voit ostaa valinnaisia lisävarusteita osoitteesta [garmin.com](http://www.garmin.com) tai Garmin jälleenmyyjältä.

# **Hakemisto**

#### <span id="page-52-0"></span>**Symbolit**

2D-karttanäkymä **[23](#page-28-0)** 3D-karttanäkymä **[23](#page-28-0)**

#### **A**

aika-asetukset **[39](#page-44-0)** ajo-ohjeet **[16](#page-21-0)** ajoneuvon virtajohto **[2](#page-7-0)** akku lataaminen **[2](#page-7-0), [40](#page-45-0), [44](#page-49-0)** maksimoiminen **[44](#page-49-0)** ongelmat **[44](#page-49-0)** aktiivinen kaistavahti **[16](#page-21-0)** asetukset **[37](#page-42-0)[–39](#page-44-0)** automaattinen voimakkuus, ottaminen käyttöön **[4](#page-9-0)**

#### **B**

Bluetooth tekniikka **[23](#page-28-0), [25](#page-30-0), [26,](#page-31-0) [45](#page-50-0)** asetukset **[38](#page-43-0)** Bluetooth-tekniikka puhelimen liittäminen **[24](#page-29-0)** puheluiden poistaminen käytöstä **[24](#page-29-0)**

#### **E**

edessä olevat **[20](#page-25-0), [21](#page-26-0)** mukauttaminen **[21](#page-26-0)**

#### **G**

Garmin Connect **[23](#page-28-0)** Garmin Express **[43](#page-48-0)** ohjelmiston päivittäminen **[42](#page-47-0)** GPS **[3,](#page-8-0) [46](#page-51-0)**

#### **H**

hakualueen muuttaminen **[8](#page-13-0)** hakupalkki **[6](#page-11-0)** handsfree-puhelut **[24,](#page-29-0) [25](#page-30-0)** hälytykset **[4](#page-9-0)** läheisyyspisteet **[38](#page-43-0)** ääni **[38](#page-43-0)** hätäpalvelut **[12](#page-17-0)**

#### **I**

ilmoitukset **[24–](#page-29-0)[26](#page-31-0)** imukuppi **[44](#page-49-0)**

#### **K**

kamera pariliitos **[35](#page-40-0)** tarkasteleminen **[35](#page-40-0)** kamerat **[36](#page-41-0)** nopeus **[5](#page-10-0)** opastusviivat **[36](#page-41-0)** punainen valo **[5](#page-10-0)** kartat **[14,](#page-19-0) [20](#page-25-0), [21](#page-26-0), [32](#page-37-0), [37](#page-42-0)** BirdsEye-kuvat **[32](#page-37-0)** ostaminen **[46](#page-51-0)** päivittäminen **[40](#page-45-0)–[42](#page-47-0)** reittien näyttäminen **[15](#page-20-0), [16](#page-21-0)** symbolit **[15](#page-20-0)** tasot **[23](#page-28-0)** teema **[37](#page-42-0)** tietokenttä **[15,](#page-20-0) [22,](#page-27-0) [23](#page-28-0)** työkalut **[20](#page-25-0)** yksityiskohtien määrä **[37](#page-42-0)** karttanäkymä 2D **[23](#page-28-0)** 3D **[23](#page-28-0)** karttatasot, mukauttaminen **[23](#page-28-0)** kieli näppäimistö **[39](#page-44-0)** ääni **[39](#page-44-0)** kiertotiet **[17](#page-22-0)** kirkkaus **[4](#page-9-0)**

kohdepisteet **[8](#page-13-0)[–10](#page-15-0)** paikat **[10](#page-15-0)** koordinaatit **[11](#page-16-0)** kosketusnäytön puhdistaminen **[43](#page-48-0)** koti palaaminen **[15](#page-20-0)** puhelinnumero **[28](#page-33-0)** sijainnin muokkaaminen **[15](#page-20-0)** soittaminen **[28](#page-33-0)** kuljettajan hälytykset **[4,](#page-9-0) [5](#page-10-0)** kuvakkeet, tilarivi **[3](#page-8-0)** kuvaotokset **[38](#page-43-0)** Käyttöoikeussopimukset **[39](#page-44-0)** käyttöopas **[31](#page-36-0)** käännösluettelo **[16](#page-21-0)**

#### **L**

laitteen asetusten nollaaminen **[39](#page-44-0)** laitteen huoltaminen **[43](#page-48-0)** laitteen kiinnittäminen autoilu **[2](#page-7-0)** imukuppi **[2,](#page-7-0) [44](#page-49-0)** irrottaminen telineestä **[43,](#page-48-0) [44](#page-49-0)** laitteen lataaminen **[2](#page-7-0), [40](#page-45-0), [44](#page-49-0)** laitteen puhdistaminen **[43](#page-48-0)** laitteen tunnus **[39](#page-44-0)** lepotila **[2](#page-7-0)** leveys- ja pituuspiiri **[11](#page-16-0)** liikenne **[22,](#page-27-0) [28](#page-33-0), [29](#page-34-0), [38](#page-43-0)** kamerat **[34](#page-39-0)** kartta **[23](#page-28-0), [29](#page-34-0)** ruuhkien etsiminen **[23](#page-28-0), [30](#page-35-0)** tapahtumat **[23,](#page-28-0) [30](#page-35-0)** tilausten lisääminen **[29](#page-34-0)** vaihtoehtoinen reitti **[18](#page-23-0)** vastaanotin **[29](#page-34-0)** liikennekamerat, tarkasteleminen **[34](#page-39-0)** liikennevalokamerat **[5](#page-10-0)** liittymäpalvelut **[21](#page-26-0)** Liittymäpalvelut **[21](#page-26-0)** lisävarusteet **[46](#page-51-0)** läheisyyspisteiden hälytykset, asetukset **[38](#page-43-0)**

#### **M**

matkaloki, tarkasteleminen **[22](#page-27-0)** matkan tiedot **[21](#page-26-0)** nollaaminen **[22](#page-27-0)** tarkasteleminen **[22](#page-27-0)** matkustushistoria **[39](#page-44-0)** microSD kortti **[45](#page-50-0)** microSD-kortti **[1](#page-6-0)** muistikortti **[1,](#page-6-0) [45](#page-50-0)** asentaminen **[45](#page-50-0)** muokkaaminen, tallennetut matkat **[33](#page-38-0)** myTrends, reitit **[18](#page-23-0)** määränpäät **[36](#page-41-0)**. *Katso* sijainnit saapuminen **[16](#page-21-0)**

#### **N**

navigointi **[10](#page-15-0), [15](#page-20-0), [16](#page-21-0), [30](#page-35-0)** asetukset **[37](#page-42-0)** pois tieltä **[19](#page-24-0)** navigointi poissa tieltä **[19](#page-24-0)** nollaaminen laite **[43](#page-48-0)** matkatiedot **[22](#page-27-0)** nopeusvalvontakamerat **[5](#page-10-0)** nykyinen sijainti **[12](#page-17-0)** Nykysijainti **[12](#page-17-0), [13](#page-18-0)** näppäimistö asettelu **[39](#page-44-0)** kieli **[39](#page-44-0)** näyttö, kirkkaus **[4](#page-9-0)** näyttöasetukset **[38](#page-43-0)** näytön painikkeet **[3](#page-8-0)**

#### **O**

ohjelmisto päivittäminen **[40](#page-45-0)[–42](#page-47-0)** versio **[39,](#page-44-0) [43](#page-48-0)** opastusviivat, kohdistaminen **[36](#page-41-0)** osoitteet, etsiminen **[6,](#page-11-0) [26](#page-31-0)**

#### **P**

paikat **[10](#page-15-0)** paikkojen etsiminen. **[5,](#page-10-0) [7](#page-12-0), [9,](#page-14-0) [10](#page-15-0)** *Katso myös*  sijainnit kaupungit **[21](#page-26-0)** koordinaatit **[11](#page-16-0)** luokat **[8](#page-13-0)** osoitteet **[6](#page-11-0)** risteykset **[11](#page-16-0)** palaaminen kotiin **[15](#page-20-0)** pariliitos, puhelin **[24](#page-29-0), [45](#page-50-0)** peruutuskamera. *Katso* kamerat photoLive **[34](#page-39-0)** Pikahaku **[8](#page-13-0)** pikavalinnat lisääminen **[12](#page-17-0)** poistaminen **[12](#page-17-0)** poistaminen kaikki käyttäjätiedot **[39](#page-44-0)** pariliitetty Bluetooth-laite **[28](#page-33-0)** polttoaine, asemat **[12](#page-17-0)** puheentunnistus **[30](#page-35-0)** puhelin pariliitos **[24,](#page-29-0) [45](#page-50-0)** yhteyden katkaiseminen **[28](#page-33-0)** puhelinluettelo **[27](#page-32-0)** puheluihin vastaaminen **[27](#page-32-0)** puhelut **[26,](#page-31-0) [27](#page-32-0)** historia **[27](#page-32-0)** koti **[28](#page-33-0)** liittimet **[27](#page-32-0)** mykistäminen **[27](#page-32-0)** soittaminen **[27](#page-32-0), [30](#page-35-0)** valitseminen **[27](#page-32-0)** vastaaminen **[27](#page-32-0)** pysäköinti **[7,](#page-12-0) [11,](#page-16-0) [16](#page-21-0)** päivittäminen kartat **[40–](#page-45-0)[42](#page-47-0)** ohjelmisto **[40](#page-45-0)[–42](#page-47-0) R** reitin muodostaminen **[17](#page-22-0)** reitit **[14](#page-19-0)** aloittaminen **[7,](#page-12-0) [14](#page-19-0)**

ehdotettu **[18](#page-23-0)** laskeminen **[17](#page-22-0)** laskentatila **[14](#page-19-0), [33](#page-38-0), [37](#page-42-0)** lopettaminen **[17](#page-22-0)** luominen **[32](#page-37-0), [33](#page-38-0)** muodostaminen **[17](#page-22-0)** muokkaaminen **[32,](#page-37-0) [33](#page-38-0)** myTrends **[18](#page-23-0)** näyttäminen kartassa **[15,](#page-20-0) [16](#page-21-0)** pisteen lisääminen **[17](#page-22-0)** risteykset, etsiminen **[11](#page-16-0)**

#### **S**

satelliittisignaalit etsiminen **[3](#page-8-0)** tarkasteleminen **[46](#page-51-0)** seuraava käännös **[15](#page-20-0)** sijainnit **[6](#page-11-0), [36](#page-41-0)** haku **[5,](#page-10-0) [10](#page-15-0)** nykyinen **[12](#page-17-0), [13](#page-18-0)** paikat **[10](#page-15-0)** simuloitu **[37](#page-42-0)** soittaminen **[27](#page-32-0)** tallentaminen **[13](#page-18-0)** vasta löydetyt **[12](#page-17-0)** sijainti **[11](#page-16-0)**

simuloidut sijainnit **[37](#page-42-0)** sää **[31](#page-36-0)** tieolosuhteet **[31](#page-36-0)** tutka **[31](#page-36-0) T** tallennetut sijainnit **[33](#page-38-0)** luokat **[13](#page-18-0)** muokkaaminen **[13](#page-18-0)** poistaminen **[13](#page-18-0)** tallentaminen, nykyinen sijainti **[13](#page-18-0)** tekniset tiedot **[40](#page-45-0)** teline, poistaminen **[44](#page-49-0)** telineen irrottaminen **[44](#page-49-0)** tiedostot, siirtäminen **[46](#page-51-0)** tieolosuhteet, sää **[31](#page-36-0)** tietokone, yhdistäminen **[45](#page-50-0)** tietulli, välttäminen **[18](#page-23-0)** TracBack **[34](#page-39-0)** Tripadvisor **[9](#page-14-0)** tunnusnumero **[39](#page-44-0)** tuotetuki **[31](#page-36-0)** työkalut, kartat **[20](#page-25-0)**

#### **U**

USB, yhteyden katkaiseminen **[46](#page-51-0)**

**V** valitseminen **[27](#page-32-0)** varkaus, välttäminen **[43](#page-48-0)** vasta löydetyt sijainnit **[12](#page-17-0)** vianmääritys **[44,](#page-49-0) [45](#page-50-0)** virtajohdot **[40](#page-45-0)** ajoneuvo **[2](#page-7-0)** virtapainike **[1,](#page-6-0) [2](#page-7-0)** voimakkuus, säätäminen **[3,](#page-8-0) [4](#page-9-0)** vältettävät **[18](#page-23-0)** alue **[19](#page-24-0)** poistaminen **[19](#page-24-0)** poistaminen käytöstä **[19](#page-24-0)** tie **[19](#page-24-0)** tien ominaisuudet **[18](#page-23-0)** tietulli **[18](#page-23-0)**

#### **W**

Wi‑Fi **[38,](#page-43-0) [41](#page-46-0)**

#### **Y**

yhdistäminen **[41](#page-46-0)**

#### **Ä**

älypuhelinominaisuudet **[24,](#page-29-0) [25](#page-30-0)** puheluiden poistaminen käytöstä **[24](#page-29-0)** yhdistäminen **[24](#page-29-0)** äänenvoimakkuus, säätäminen **[30](#page-35-0)** ääni, läheisyyspisteet **[38](#page-43-0)** äänikomennot **[30](#page-35-0)** äänikomento **[30](#page-35-0)** aktivoiminen **[30](#page-35-0)** vihjeet **[30](#page-35-0)**

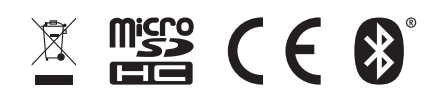

Kesäkuu 2021 GUID-1FBAE37F-A16E-441B-9E2D-F98F57D6EA68 v2